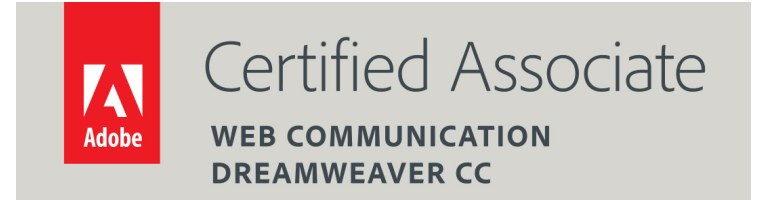

Dear Candidate,

In preparation for the Web Communication certification exam, we've put together a set of practice materials and example exam items for you to review. What you'll find in this packet are:

- **•** Topic areas and objectives for the exam.
- § Practice materials with image assets.
- **•** Practice exam items.

We've assembled excerpted material from the Digital Design Curriculum guide to highlight a few of the more challenging techniques covered on the exam. You can work through these technical guides with the provided files (provided separately). Additionally, we've included the certification objectives so that you are aware of the elements that are covered on the exam. Finally, we've included practice exam items to give you a feel for some of the items.

These materials are meant to help you familiarize yourself with the areas of the exam so are not comprehensive across all the objectives.

Thank you,

Adobe Education

## **Adobe Web Authoring using Adobe Dreamweaver Exam and objectives**

After taking the exam, your score is electronically reported. Please allow 2-4 weeks from the date you pass the exam to receive your ACA Welcome Kit.

## **Exam Structure**

The following lists the topic areas for the exam:

- 1. Setting project requirements
- 2. Planning site design and page layout
- 3. Understanding the Adobe Dreamweaver interface
- 4. Adding content by using Dreamweaver
- 5. Organizing content by using Dreamweaver
- 6. Evaluating and maintaining a site by using Dreamweaver

### **Number of Questions and Time**

- 41 questions
- 50 minutes

## **Exam Objectives**

#### **Domain 1.0 Setting Project Requirements**

- 1.1 Identify the purpose, audience, and audience needs for a website.
- 1.2 Identify web page content that is relevant to the website purpose and appropriate for the target audience.
- 1.3 Demonstrate knowledge of standard copyright rules (related terms, obtaining permission, and citing copyrighted material).
- 1.4 Demonstrate knowledge of website accessibility standards that address the needs of people with visual and motor impairments.
- 1.5 Make website development decisions based on your analysis and interpretation of design specifications.
- 1.6 Understand project management tasks and responsibilities.

#### **Domain 2.0 Planning Site Design and Page Layout**

2.1 Demonstrate general and Dreamweaver-specific knowledge of best practices for designing a website, such as maintaining consistency, separating content from design, using standard fonts, and utilizing a visual hierarchy.

2.2 Produce website designs that work equally well on various operating systems, browser versions/configurations, and devices.

- 2.3 Demonstrate knowledge of page layout design concepts and principles.
- 2.4 Identify basic principles of website usability, readability, and accessibility.
- 2.5 Demonstrate knowledge of flowcharts, storyboards, wireframes, and design comps to create web pages and a site map (site index) that maintain the planned website hierarchy.
- 2.6 Communicate with others (such as peers and clients) about design plans.

#### **Domain 3.0 Understanding the Adobe Dreamweaver Interface**

- 3.1 Identify elements of the Dreamweaver interface.
- 3.2 Use the Insert panel.
- 3.3 Use the Property Inspector.
- 3.4 Use the Assets panel.
- 3.5 Use the Files panel.
- 3.6 Customize the workspace

#### **Domain 4.0 Adding Content by Using Dreamweaver**

- 4.1 Demonstrate knowledge of Hypertext Markup Language.
- 4.2 Define a Dreamweaver site.
- 4.3 Create, title, name, and save a web page.
- 4.4 Add text to a web page.
- 4.5 Insert images and apply alternative text on a web page.
- 4.6 Link web content, using hyperlinks, e-mail links, and named anchors.
- 4.7 Include video and sound in a web page.
- 4.8 Insert animation and interactivity to content.
- 4.9 Insert navigation bars, rollover images, and buttons created in a drawing program on a web page.
- 4.10 Import tabular data to a web page.
- 4.11 Import and display a Microsoft Word or Microsoft Excel document to a web page.
- 4.12 Create forms.

#### **Domain 5.0 Organizing Content by Using Dreamweaver**

- 5.1 Set and modify document properties.
- 5.2 Organize web page layout with relative and absolutely-positioned div tags and CSS styles.
- 5.3 Modify text and text properties.
- 5.4 Modify images and image properties.
- 5.5 Create web page templates.
- 5.6 Use basic HTML tags to set up an HTML document, format text, add links, create tables, and build ordered and unordered lists.
- 5.7 Add head content to make a web page visible to search engines.
- 5.8 Use CSS to implement a reusable design.

#### **Domain 6.0 Evaluating and Maintaining a Site by Using Dreamweaver CS6**

- 6.1 Conduct technical tests.
- 6.2 Identify techniques for basic usability tests.
- 6.3 Identify methods for collecting site feedback.
- 6.4 Manage assets, links, and files for a site.
- 6.5 Publish and update site files to a remote server.

## **Introduction to HTML and CSS**

Before you learn about Cascading Style Sheets (CSS), you should have a basic understanding of HTML, the programming language used to create web pages.

The structure and appearance of a web page is controlled by its underlying code. The programming language used to write this code for web pages is *Hypertext Markup Language*, or *HTML*.

If you view the code for most web pages, you will see line after line of ordinary text, surrounded by short commands called HTML *tags*. These tags are placed in brackets at the beginning and end of blocks of text and tell a web browser how to display or interact with information between the tags. Tags are enclosed by angle brackets ( $\ll$ ) and usually come in pairs with a start (or opening) and end (or closing) tag. The example shows two HTML tags that tell a web browser where a paragraph of text begins and ends (**Figure 1**). The HTML tags themselves are not displayed in the browser.

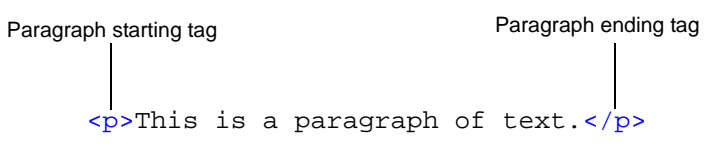

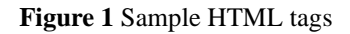

When you create a web page by using Dreamweaver in Design view, the HTML code is created automatically. These are common tags you will see when working in Dreamweaver:

- <html></html> describes the web page
- <head></head> describes the header of the web page
- <br/> <br/>body></body> describes visible page content
- $\langle h1 \rangle \langle h1 \rangle$  displays a heading, ranging in size from 1 (biggest) to 6 (smallest)
- <p></p> formats text as a paragraph
- <strong></strong> bolds text
- $\leq$  em>  $\leq$ /em> emphasizes text, displays as italics
- <br> creates a line break
- <a href="http://www.example.com"></a> creates a link to a web page

**Note:** Dreamweaver uses code coloring to help you identify general categories of tags and code elements in Code view.

Although HTML includes tags for displaying text, images, tables, and other page elements, it has limited precision in page layout and formatting—a frustration for many designers.

*Cascading Style Sheets (CSS)* is a collection of formatting rules that control the appearance of content (such as HTML tags) in a web page. Using CSS styles to format a page separates content from presentation. The content of your page—the HTML code and tags—resides in the HTML file, and the CSS rules defining the presentation of the code reside in another file (an external style sheet) or in another part of the HTML document (usually the head section). Separating content from presentation mean you can more easily maintain the appearance of your site from a central location, because you don't need to update every property on every page whenever you want to make a change. Separating content from presentation also results in simpler and cleaner HTML code, which provides shorter browser loading times and simplifies navigation for people with accessibility issues (for example, those using screen readers).

If you have worked with styles in other programs, such as a word processor, you are already familiar with the basic function of CSS. In CSS, a style is simply a rule describing how to format content on a web page. A CSS (style sheet) is a collection of these rules.

### **About CSS rules**

A CSS formatting rule consists of two parts: the selector and the declaration (or in most cases, a block of declarations). The *selector* is a term (such as p, h1, a class name, or an id) that identifies the formatted element. The *declaration* block defines the style properties. In the following example, h1 (a heading tag) is the selector, and everything that falls between the braces ({and }) is the declaration block (defining the properties of the h1 heading):

```
h1font-family: Georgia, "Times New Roman", Times, serif;
font-size: 18px;
text-transform: uppercase;
color: #090;
}
```
An individual declaration consists of two parts: the *property* (such as font-family) and *value* (such as Georgia). In the previous CSS rule, a particular style has been created for h1 tags; the text for all h1 tags linked to this style will be 18 pixels in size, Georgia font, and uppercase, and [color 090].

The style (which comes from a rule, or a collection of rules) resides in a place separate from the actual text it's formatting—usually in an external style sheet or in the head section of an HTML document. Thus, one rule for h1 tags can apply to many tags at once (and in the case of external style sheets, the rule can apply to many tags at once on many different pages) (**Figure 2**). In this way, CSS provides extremely easy update capability. When you update a CSS rule in one place, the formatting of all the elements that use the defined style is automatically updated to the new style.

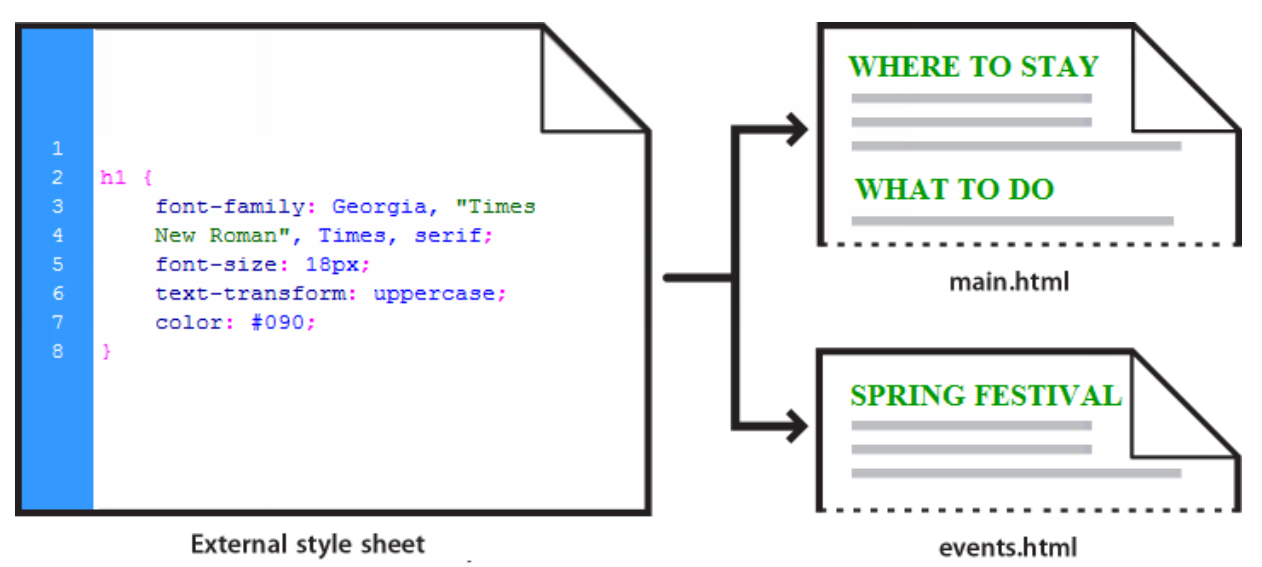

**Figure 2** Updating a CSS rule in one place updates all elements

There are three main types of CSS:

*Class style:* Similar to the styles you use in word processing and page layout programs. For example, you may want to format all body text in 10-point, Arial, dark green type. You can create a class style with these attributes and then apply this style to all body text in your website. Class names must begin with a period and can contain any combination of letters and numbers (for example, .myhead1).

*HTML tag style:* Applies global formatting to individual HTML tags rather than to individual selections. Suppose you want to modify the Heading 1 paragraph style to appear always in purple text. Instead of creating a class style and applying it to every heading in the document, you can create an HTML tag style with these attributes and apply it to the Heading  $1 \text{ # }$  tag. In effect, you are redefining the HTML tag.

*ID style:* A unique identifier (ID) for a style applied to headers, banners, menus, and other elements present in only one location in the document. Used once within a document or page. IDs must begin with a pound (#) sign and can contain any combination of letters and numbers (for example, #myID1).

CSS rules can reside in the following locations:

*External CSS style sheets* are collections of CSS rules stored in a separate, external CSS (.css) file (not an HTML file). You link this file to one or more pages in a website with a link or an @import rule in the head section of a document. For more information about how to work with external CSS files, see the *How to work with external Cascading Style Sheets* document

*Internal (or embedded) CSS style sheets* are collections of CSS rules included in a style tag in the head section of an HTML document.

*Inline styles* places the CSS style attribute inside the relevant tag throughout an HTML document. (Using Inline styles is not recommended because it mixes content with presentation. If this method is used, you should do so sparingly.)

### **Evolution of HTML and CSS**

HTML and CSS are web standards that are constantly evolving.

HTML5 is the fifth iteration of HTML and adds tags to support multimedia elements and dynamic graphics in modern web browsers and across various devices. CSS3 defines a new set of modular rules for how HTML content is presented in web browsers.

In Dreamweaver, you can create and edit HTML5-based web pages. Dreamweaver provides code hints for HTML5 elements and CSS3 styles when you build pages in the Code View window. Starter layouts are also available for building HTML5 pages from scratch.

You should observe the following best practices when authoring HTML5 pages:

- Use <!doctype html> to tell browsers the web page is formatted with HTML5.
- Use <meta charset="utf-8"> to tell browsers which character-set is in use in the document.
- Use the semantic markup tags <article>, <section>, <header>, <nav>, and others to bring a higher level of structural meaning to HTML5 documents.
- Design and test content across a range of browsers and devices that support HTML5 capabilities.

Review these HTML5 and CSS3 resources from the W3C:

- W3C HTML5 specifications: http://dev.w3.org/html5/spec/single-page.html
- HTML5 differences from HTML4: www.w3.org/TR/html5-diff/
- W3C CSS home page: www.w3.org/Style/CSS/

## **Overview of Adobe Dreamweaver**

You can access Adobe Dreamweaver tools, commands, and features by using menus or by selecting options from one of the Insert panels or other Dreamweaver panels. The most commonly used areas of the Dreamweaver workspace (**[Figure 1](#page-6-0)**) are the Document window, the Insert panel, the Properties panel, and the other panels.

The *Document window* displays the current document as you create and edit it. The *Insert panel* contains buttons for creating and inserting objects such as images, tables, layers, and frames you might want to add to your web pages. The *Properties inspector* displays properties for the selected object or text and enables you to modify those properties.

## **The Document window and panels**

The Dreamweaver workspace (**[Figure 1](#page-6-0)**) enables you to view documents and object properties. The workspace places many of the most common operations in toolbars so that you can quickly make changes to your documents.

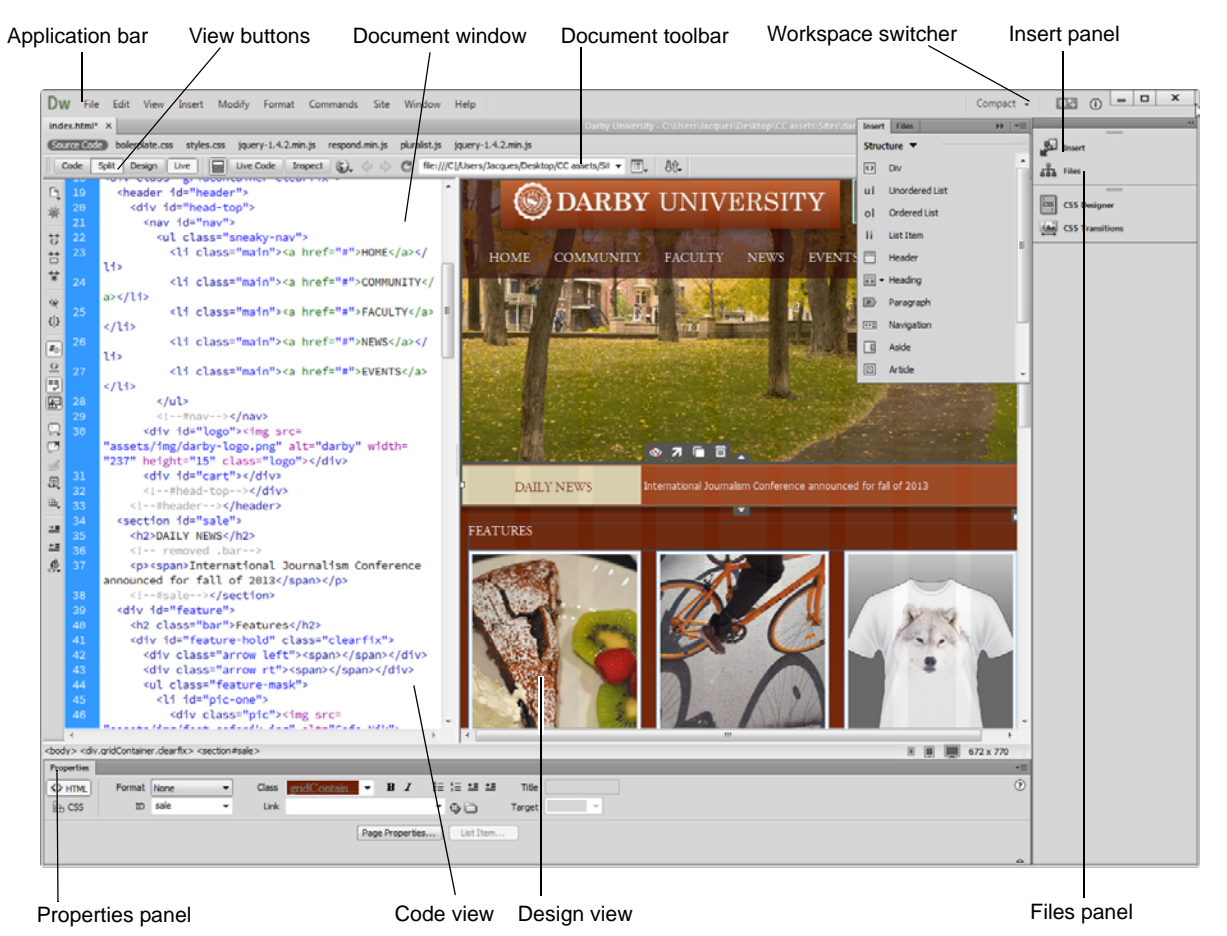

**Figure 1** Dreamweaver workspace, Split view (Code and Design)

#### <span id="page-6-0"></span>**Switching between views**

Dreamweaver enables you to work in a variety of views. Lay out a page graphically in Design view, work directly with the underlying code, split the screen into both Code and Design views, or edit in Live view which presents a non-editable browser-based rendering of the document as you create and edit it. Change views by using the view buttons.

• *Code view* a hand-coding environment for writing and editing HTML, JavaScript, server-language code such PHP or ColdFusion Markup Language (CFML)—and any other kind of code.

- *Design view* a design environment for visual page layout, visual editing, and rapid application development. In this view, Dreamweaver displays a fully editable, visual representation of the document, similar to what you would see when viewing the page in a browser.
- *Code and Design view* (*Split view*) both Code view and Design view for the same document in a single window.

There are also two additional views related to code that *dynamically* changes the page--that is, code that will change as users interact with the page:

- *Live view* similar to Design view, a more realistic representation of what your document will look like in a browser. Live view enables you to interact with the document exactly as you would in a browser. Live view is not editable. However, you can edit in Code view and refresh Live view to see your changes.
- *Live Code view* only available when viewing a document in Live view. Live Code view displays the actual code that a browser uses to execute the page, and can dynamically change as you interact with the page in Live view. Live Code view is not editable.

To select a view, click its button in the Document toolbar (**[Figure 1](#page-6-0)**).

#### **Dreamweaver workspaces**

You can also manage panels by using *workspaces*. Workspaces are pre-arranged panel settings optimized for specific tasks or work styles.

#### *To switch between workspaces:*

**1.** Select a new workspace, such as the Expanded workspace, from the workspace switcher in the Application bar (**[Figure 2](#page-7-0)**).

The panels are rearranged.

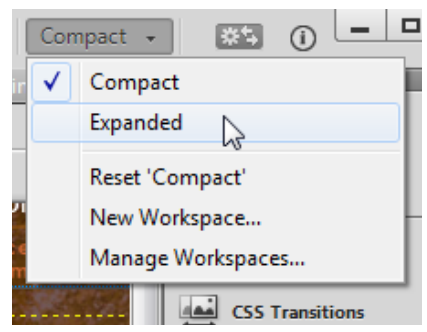

<span id="page-7-0"></span>**Figure 2** Workspace switcher

#### *To create a new workspace:*

- **1.** Make changes to an existing workspace, such as by opening new panels or closing open panels.
- **2.** Choose Window > Workspace Layout > New Workspace.

The New Workspace dialog box (Windows) or Save Workspace dialog box (Mac OS) opens (**[Figure 3](#page-7-1)**).

- **3.** Enter a name for the new workspace.
- **4.** Click OK.

The workspace is now available in the workspace switcher and the Workspace Layout menu (**[Figure 4](#page-7-2)**).

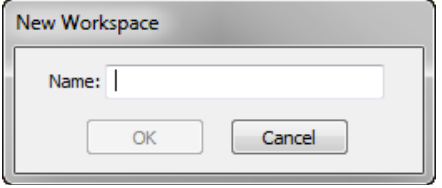

<span id="page-7-2"></span><span id="page-7-1"></span>**Figure 3** New Workspace dialog box

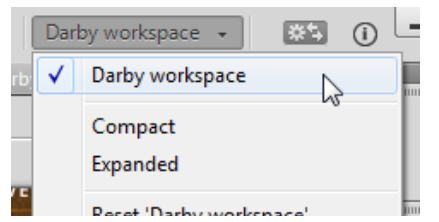

**Figure 4** New Workspace in the switcher

#### **Panels**

Depending on the selected workspace, the right side of the workspace displays *panels*.

#### *Panel groups*

Panels are often arranged into groups. *Panel groups* are panels that are docked together. For example, the Insert and Files panels are docked together by default in the Compact workspace (**[Figure 5](#page-8-1)**).

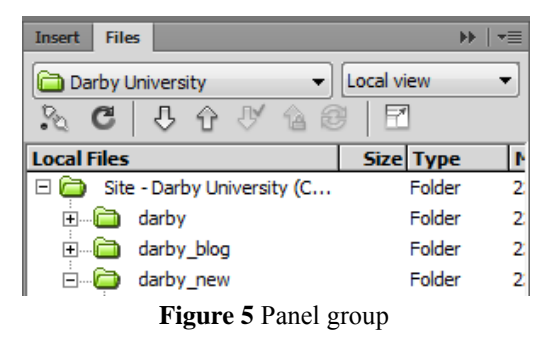

- <span id="page-8-1"></span>• To move a panel into a group, drag the panel's tab to the highlighted drop zone in the group.
- To rearrange panels in a group, drag a panel's tab to a new location in the group.
- To remove a panel from a group so that it floats freely, drag the panel by its tab outside the group.
- To move a floating group, drag the title bar (the area above the tabs) (**[Figure 6](#page-8-0)**).

#### *Working with Panels*

- *Opening and closing panels*: To open a panel, select it from the Window menu. To close a panel, do one of the following:
	- Click the Close button at the top of a floating panel.
	- Choose Close from the panel menu.
	- Deselect the panel in the Window menu.
- *Moving panels and panel groups*. To move a panel, drag it by its tab. To move a panel group or a stack of floating panels, drag the title bar.To dock a panel, drag the panel until the border changes to blue. Release the mouse to dock the panel. To undock the panel, drag it away from the left border.
- *Minimizing or maximizing panels*: To minimize or maximize a panel, double-click the tab or the tab area (the empty space next to the tab).
- *Collapsing panels*: Collapsing a panel makes it available as an icon (**[Figure 6](#page-8-0)**). To collapse or expand a panel, do one of the following:
	- Click the double arrow in a floating panel's title bar.
	- Double-click the tab area.
	- Double-click the title bar of a floating panel or group.

<span id="page-8-0"></span>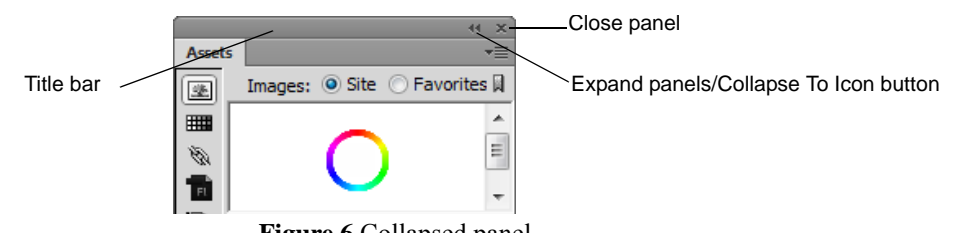

**Figure 6** Collapsed panel

- *Docking and undocking panels*: As you move panels, you see blue highlighted drop zones. Drop zones are areas where you can dock the panel. If you drag to an area that is not a drop zone, the panel floats freely in the workspace.
- *Resizing panels*: To resize a panel, drag either its left or bottom border. All panels have a minimum size beyond which they cannot be minimized. Panels can be maximized to fill your screen.

#### *Commonly used panels*

The *Files panel* displays the organization of your site and enables you to open files for editing, to publish files to a server, or to delete files.

The Assets panel contains all site assets, elements used in a site, such as images, colors, or movies. To view the Assets panel, choose Window > Assets. The Assets panel provides two ways to view assets:

- The Site list shows all of the assets in your site.
- The Favorites list shows only the assets you've chosen to include in the Favorites list.

#### **The Insert panel**

The *Insert panel* contains buttons for creating and inserting objects such as tables, images, and links (**[Figure 7](#page-9-0)**). The buttons are organized into several categories (Common, Structure, Media, Form, and more), which you can choose from the Category pop-up menu. Additional categories appear when the current document contains server code, such as ASP or CFML documents.

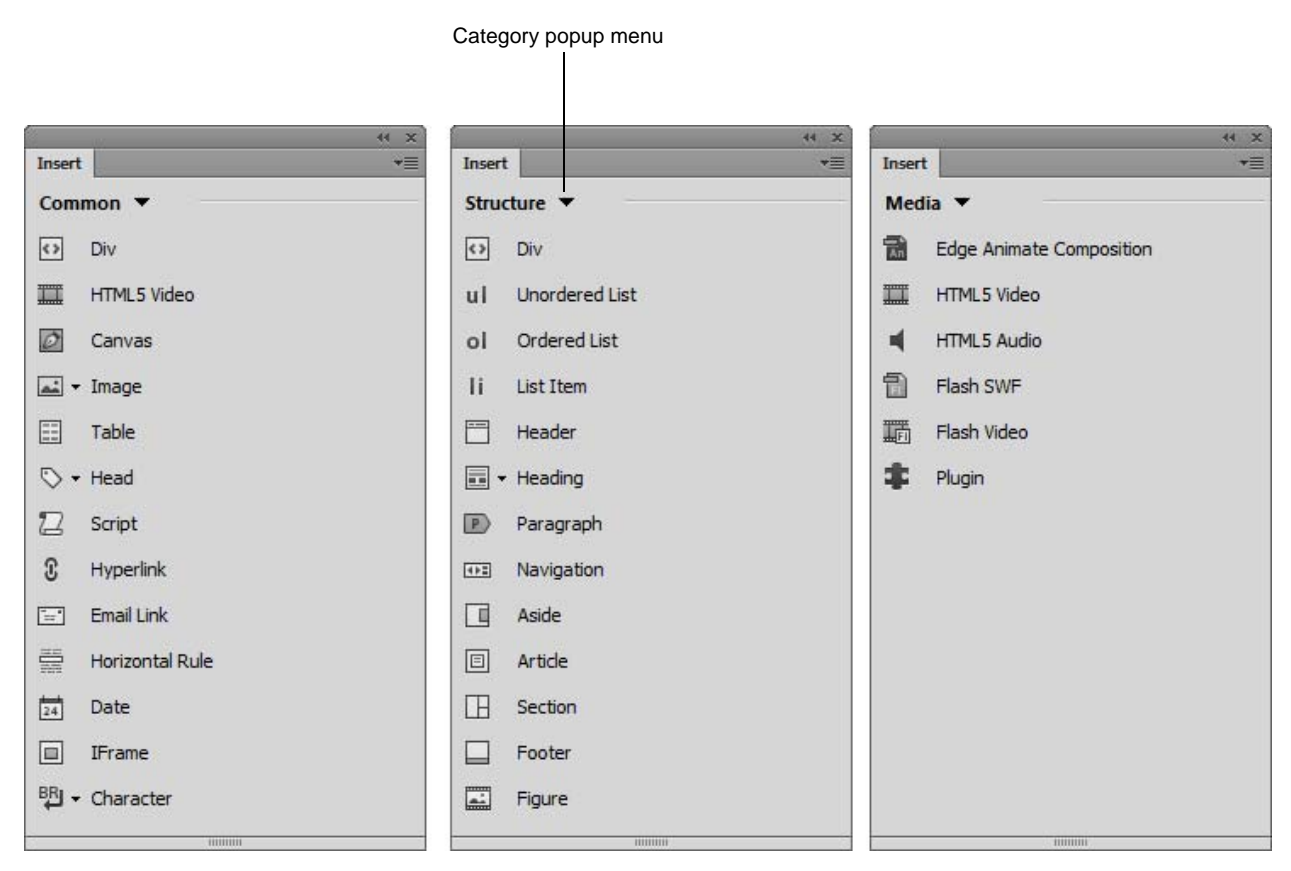

<span id="page-9-0"></span>**Figure 7** The Insert panel

The *Common* category in the Insert panel contains buttons for inserting the most commonly used objects, such as images and tables.

From the *Structure* category, you can insert lists, headings, paragraphs and other tags.

The *Media* category provides options for video, audio, Flash, and plugin objects.

## **The Property inspector**

The *Property inspector* lets you examine and edit the most common properties for the currently selected page element, such as text or an inserted object. The contents of the Property inspector vary depending on the element selected. **[Figure 8](#page-10-0)** shows the Property inspector for a selected image. It displays the source location, Alt tag, dimensions, and class. You can edit these settings and create links in the Property inspector.

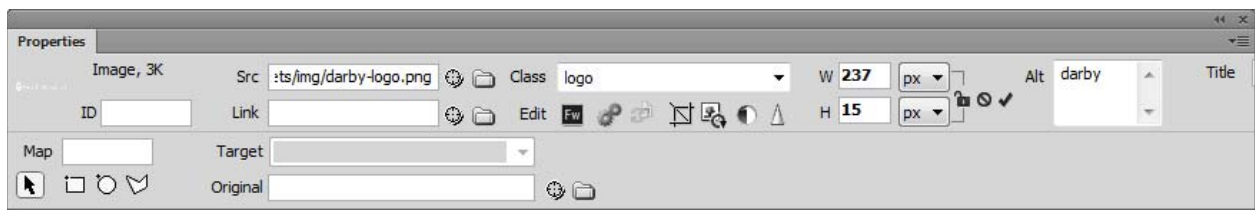

**Figure 8** Property inspector

<span id="page-10-0"></span>The Property inspector is at the lower edge of the workspace by default, but you can undock it and make it a floating panel in the workspace.

## **How to create and edit a CSS rule**

You can quickly and easily create and edit a CSS rule in the CSS Designer panel. The *CSS Designer* panel is an integrated panel that lets you 'visually' create CSS rules, and set properties in either internal or external files.

In this guide, you review the components of CSS rules, then create and apply internal CSS rules using the CSS Designer panel.

## **About CSS rules**

A CSS formatting rule consists of two parts: the selector and the declaration (or in most cases, a block of declarations). The *selector* is a term (such as p, h1, a class name, or an id) that identifies the formatted element. The *declaration* block defines the style properties. In the following example, h1 (a heading tag) is the selector, and everything that falls between the braces ( $\{and\}$ ) is the declaration block (defining the properties of the h1 heading):

```
h1font-family: Georgia, "Times New Roman", Times, serif;
font-size: 18px;
text-transform: uppercase;
color: #090;
}
```
An individual declaration consists of two parts: the *property* (such as font family) and *value* (such as Georgia). In the previous CSS rule, a particular style has been created for h1 tags; the text for all h1 tags linked to this style will be 18 pixels in size, Georgia font, uppercase, and bright green (hex value #090).

The style (which comes from a rule, or a collection of rules) resides in a place separate from the actual text it's formatting—usually in an external style sheet or in the head section of an HTML document. Thus, one rule for h1 tags can apply to many tags at once (and in the case of external style sheets, the rule can apply to many tags at once on many different pages) (**[Figure 1](#page-11-0)**). In this way, CSS makes updates extremely easy. When you update a CSS rule in one place, the formatting of all the elements that use the defined style is automatically updated to the new style.

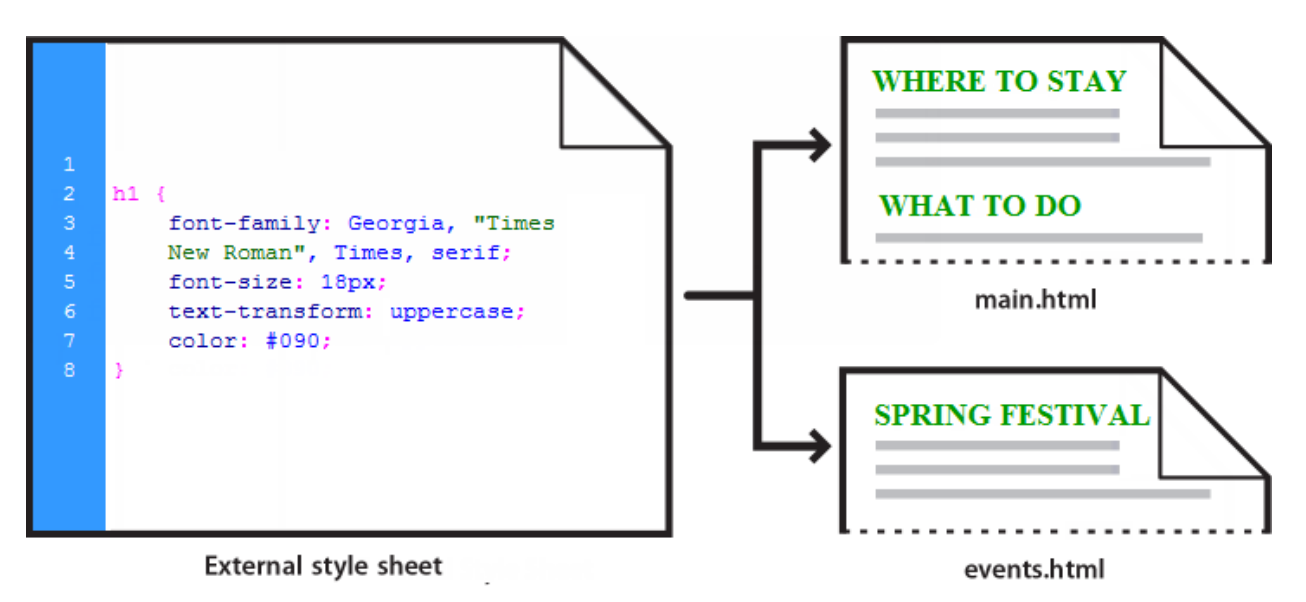

<span id="page-11-0"></span>**Figure 1** Updating a CSS rule in one place updates all elements

There are three main types of CSS:

*Class style:* Similar to the styles you use in word processing and page layout programs. For example, you may want to format all body text in 10-point, Arial, dark green type. You can create a class style with these attributes and then apply this style to all body text in your website. Class names must begin with a period and can contain any combination of letters and numbers (for example, myhead1).

*HTML tag style:* Applies global formatting to individual HTML tags rather than to individual selections. Suppose you want to modify the Heading 1 paragraph style to appear always in purple text. Instead of creating a class style and applying it to every heading in the document, you can create an HTML tag style with these attributes and apply it to the Heading  $1 \text{ # }$  tag. In effect, you are redefining the HTML tag.

*Advanced styles:* Redefine the formatting for a particular combination of elements, or for other selector forms as allowed by CSS (for example, the selector td h2 applies whenever an h2 header appears inside a table cell.) Advanced styles can also redefine the formatting for tags that contain a specific id attribute (for example, the styles defined by  $\text{limyStyle}$  apply to all tags that contain the attribute-value pair  $id = \text{limyStyle}$ ").

CSS rules can reside in the following locations:

*External CSS style sheets* are collections of CSS rules stored in a separate, external CSS (.css) file (not an HTML file). You link this file to one or more pages in a website with a link or an @import rule in the head section of a document.

*Internal (or embedded) CSS style sheets* are collections of CSS rules included in a style tag in the head section of an HTML document.

*Inline styles* places the CSS style attribute inside the relevant tag throughout an HTML document. (Inline styles can be created using the Properties Inspector, although is not recommended as this method mixes content with presentation. If used, do so sparingly.)

Dreamweaver recognizes styles defined in existing documents as long as they conform to CSS style guidelines. Dreamweaver also renders most applied styles directly in Design view. (Previewing the document in a browser window, however, gives you the most accurate "live" rendering of the page.) Some CSS styles are rendered differently in Microsoft Internet Explorer, Netscape, Opera, Apple Safari, or other browsers, and some are not currently supported by any browser.

By default, Dreamweaver uses Cascading Style Sheets (CSS) to format text. You can use the CSS Designer panel as the primary tool for creating and editing your CSS. The CSS Designer panel is an editing tool that helps you generate clean web-standard code that lets you 'visually' create CSS files, rules, and set properties, along with media queries.

### **Using the CSS Designer panel**

In the CSS Designer panel you can track the CSS rules and properties affecting a currently selected element. CSS Designer is context-sensitive. This means, for any given context or selected page element, you can view the associated selectors and properties. Further, when you select a selector in CSS Designer, the associated source and media queries are highlighted in the respective panes.

| <b>CSS Designer</b> | <b>CSS Transitions</b>          |    |            |      | ÞÞ.<br>▼亖  |
|---------------------|---------------------------------|----|------------|------|------------|
| Sources             |                                 | ÷. | Properties |      |            |
| <b>ALL SOURCES</b>  |                                 |    |            |      | □ Show Set |
|                     | css?family=Bree+Serif Titan+One |    | Computed   |      |            |
| boilerplate.css     |                                 |    | margin     |      |            |
| styles.css          |                                 |    |            | 10px |            |
| <style></style>     |                                 |    |            |      |            |

**Figure 2** CSS Designer panel

<span id="page-13-0"></span>The CSS Designer panel consists of the following panes (**[Figure 2](#page-13-0)**):

- *Sources* Lists all the style sheets associated with the document. Using this pane, you can create and attach a CSS to the document, or define styles within the document.
- *@Media* Lists all the media queries in the source selected in the Sources pane. If you do not select a specific CSS, this pane displays all the media queries associated with the document.
- *Selectors* Lists all the selectors in the source selected in the Sources pane. If you also select a media query, this pane narrows down the list of selectors for that media query. If no CSS or media queries are selected, this pane displays all the selectors in the document. When you select Global in the @Media pane, all the selectors that are not included in a media query of the selected source are displayed.
- *Properties* Displays properties that you can set for the specified selector.

### **Create and attach style sheets**

There are several ways to create and attach style sheets: by creating a new external CSS file; by using an existing external CSS file; or by defining CSS rules internally within your HTML document. You will use this last method, using internal CSS rules, to create styles sheets that are included in a style tag in the head section of an HTML document. For more information about how to create new, and use existing external CSS files, see the guide *How to work with external Cascading Style Sheets*.

In this section, you will create a new HTML page, add a heading and paragraph, and apply basic text styles. After you complete these steps, be sure to continue experimenting with the CSS Designer panel to visually edit the rules and set properties.

*How to define a CSS rule within a document:*

- **1.** Start Dreamweaver.
- **2.** Select File > New to create a new document.

The New Document dialog box appears (**[Figure 3](#page-14-0)**).

- **3.** In the Blank Page category of the New Document dialog box, select HTML Page Type to create a plain HTML page.
- **4.** In the Layout column, select None.
- **5.** Click the Create button.

The new HTML page opens.

**6.** In the Document toolbar, click the Show Code And Design Views (Split) button (**[Figure 4](#page-14-1)**).

Being able to view the code that Dreamweaver generates for creating styles will be useful to help you understand and write your own CSS syntax later on.

- **7.** Place the cursor in document window in Design view, or between the <body> tags in Code view. This will be your page heading.
- **8.** Select Window > Insert.

The Insert panel opens (**[Figure 5](#page-14-2)**).

- **9.** Choose Structure from the Category popup menu.
- **10.** Click the arrow on the Heading button, then select the H1 option from the menu.

Heading 1 placeholder text is inserted into the document (**[Figure 6](#page-14-3)**).

- **11.** In either the Design or Code view, select the text and retype a title for your page.
- **12.** Press Enter (Windows) or Return (Mac OS) to create a new paragraph and add additional text. This section will be paragraph text.
- **13.** Type a larger section of text or paste text copied in another application in the Design view Document window.

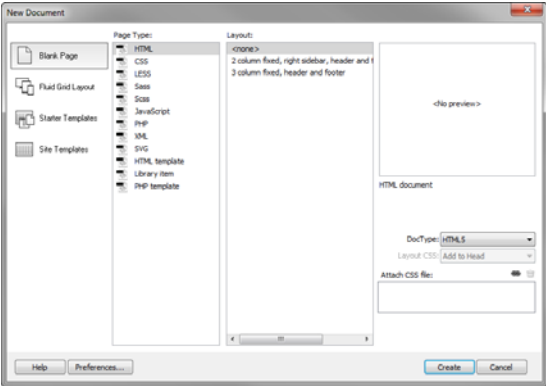

<span id="page-14-0"></span>**Figure 3** New Document dialog box

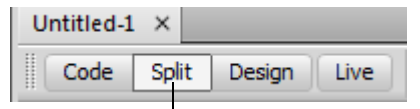

Show Code And Design Views button

<span id="page-14-1"></span>**Figure 4** Document window view options

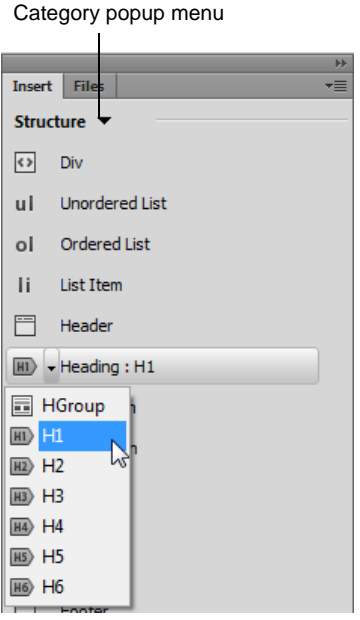

**Figure 5** Insert panel

<span id="page-14-2"></span>

|                | $6 \times$ /head>                                  |
|----------------|----------------------------------------------------|
| 7 <sup>1</sup> | sbody>                                             |
|                | 8 B <h1>This is the content for Layout H1 Tag</h1> |
| 9              | $\vert$                                            |
| 10             | $\le$ /html>                                       |

<span id="page-14-3"></span>**Figure 6** H1 placeholder text

**14.** Choose Windows > CSS Designer.

The CSS Designer panel opens (**[Figure 7](#page-15-0)**).

**Note:** By default, the Properties pane is visible at the bottom of the panel. To see more of the Properties pane, undock the CSS Designer panel, mouse over the left edge and drag to expand the CSS Designer (**[Figure 8](#page-15-1)**).

**15.** In the Sources pane of the CSS Designer panel, click the plus symbol to add a CSS source and choose Define in Page (**[Figure 9](#page-15-3)**).

The <style> tag is added to the head section of the HTML document. Any newly-defined CSS rules will be saved in this internal CSS style tag.

- **16.** Select the heading text in the document window, in either the Design or Code view.
- 17. In the CSS Designer, choose the <style> source in the Sources pane (**[Figure 10](#page-15-2)**) so that the internal CSS rules are selected.
- **18.** In the Selectors pane, click the plus sign. Based on the element selected in the document, CSS Designer smartly identifies and prompts you with the relevant selector. In this case, the selector body h1 is applied (**[Figure 11](#page-15-4)**). By default, the selector is 'More Specific'. You can edit the selector to make it 'Less Specific'.

The Properties pane displays the grouped categories represented by different icons at the top of the Properties pane:

- **Layout**
- Text
- Border
- **Background**
- Others (list of 'text only' properties and not properties with visual controls)

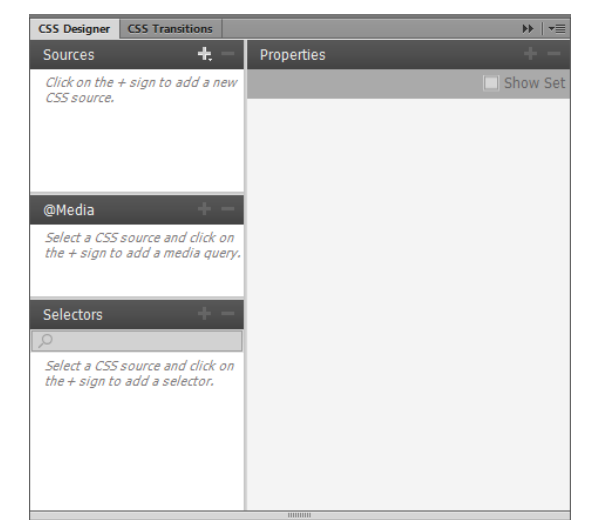

**Figure 7** CSS Designer panel

<span id="page-15-0"></span>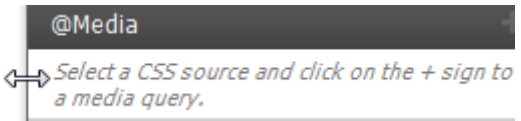

<span id="page-15-1"></span>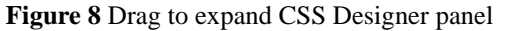

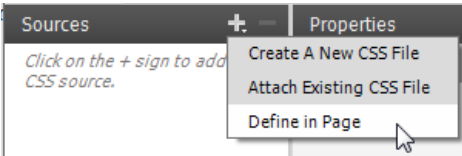

<span id="page-15-3"></span>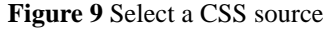

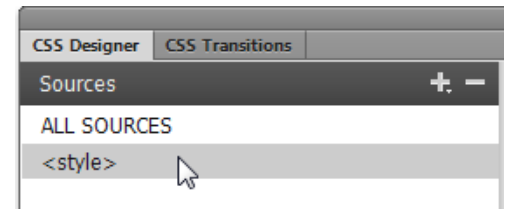

<span id="page-15-2"></span>**Figure 10** Choose the internal CSS rules

| Selectors         |  |
|-------------------|--|
|                   |  |
| ь1<br>وتواجر<br>- |  |

<span id="page-15-4"></span>**Figure 11** Identifying a selector

- **19.** In the Properties pane, click the Text icon (**[Figure 12](#page-16-0)**).
- **20.** In the Properties > Text pane, click font-family to open the list of available fonts.

A menu of available font opens (**[Figure 13](#page-16-1)**).

**21.** Select a serif font family such as 'Constantia, Lucida Bright, DejaVu Serif, Georgia, serif.'

**Note:** It is a good practice to assign a font combination instead of a single font. This ensures that most page visitors will view page text the same way. A browser uses the first font in the combination that is installed in the visitor's system. If none of the fonts in the combination is installed, the browser displays the text as specified by the visitor's browser preferences.

- **22.** Select Uppercase using the text-transform option.
- **23.** Select a color for the text using the color picker (**[Figure 14](#page-16-2)**).

The font and color options are applied to the selected text (**[Figure 15](#page-16-3)**).

**24.** Use the CSS Designer panel to set the font, color, and size properties for the paragraph text. For example, you might choose a sans-serif font, green, and font-size set to 14px.

Observe in Code view that Dreamweaver updates the styles created with the CSS Designer panel directly in the head section of the document.

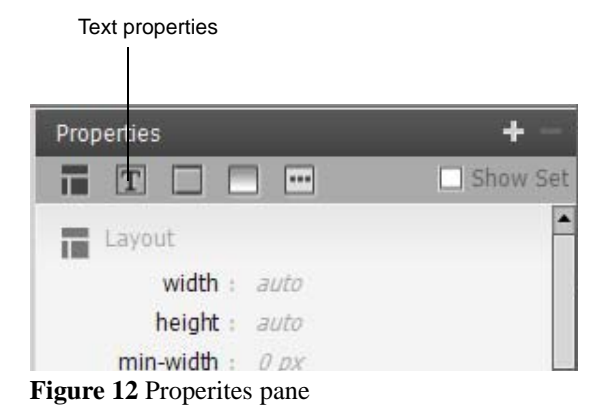

<span id="page-16-0"></span>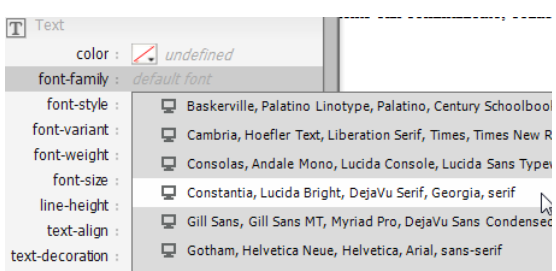

<span id="page-16-1"></span>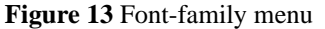

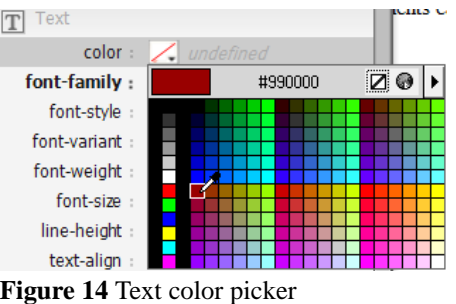

<span id="page-16-2"></span>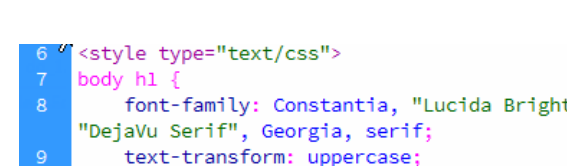

## **VIRTUAL SCHOLARS**

color: #990000;

LΘ

Darby's very own Professor John D. has developed a series of classrooms. This enables and expands learning opportunities wi course value. Educators and students can communicate, collabo they are.

<span id="page-16-3"></span>**Figure 15** H1 CSS in Code and Design view

## **How to publish web files**

Once you've specified a local site in Dreamweaver, you can specify a remote server for your site as well. The remote server (often referred to as the web server) is where you publish your site files so that people can view them online. The remote server is simply another computer like your local computer, with a collection of files and folders on it. You specify a folder for your site on the remote server, just as you specified a folder for your local site on your local computer (**[Figure 1](#page-17-1)**). Dreamweaver refers to the specified remote folder as your *remote site*.

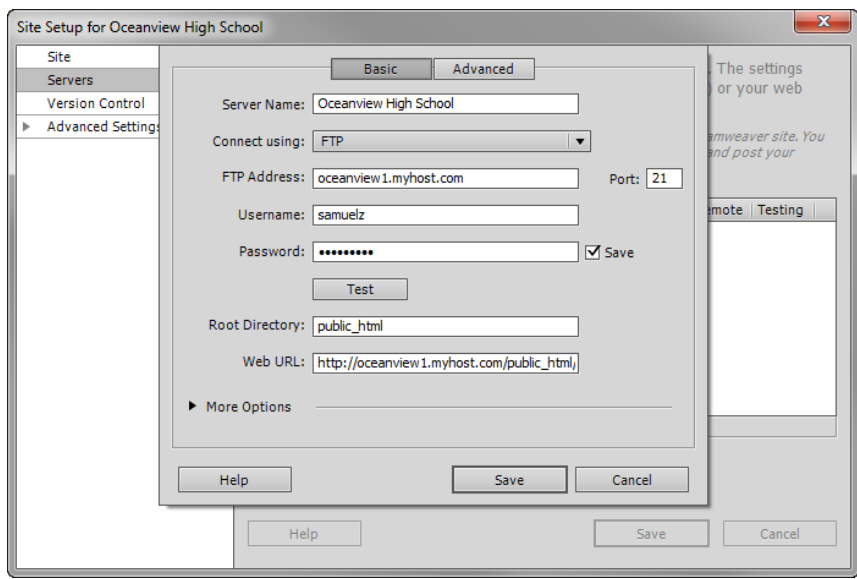

**Figure 1** Basic screen of the Servers category, Site Setup dialog box

<span id="page-17-1"></span>When you set up a remote folder, you select a connection method for Dreamweaver to upload files to your web server and download files from your web server. The most typical connection method is FTP, but Dreamweaver also supports local/network, FTPS, SFTP, WebDav, and RDS connection methods. If you don't know which connection method to use, ask your teacher or your school server administrator.

### **Connecting to a remote site**

Many websites let you publish files through FTP (File Transfer Protocol). You connect to a remote site by using the Site Definition dialog box in Adobe Dreamweaver.

*To connect to a remote site by FTP:*

**1.** Select Site > Manage Sites.

The Manage Sites dialog box opens (**[Figure 2](#page-17-0)**).

**2.** Double-click the name of the site you want to connect remotely.

The Site Setup dialog box opens.

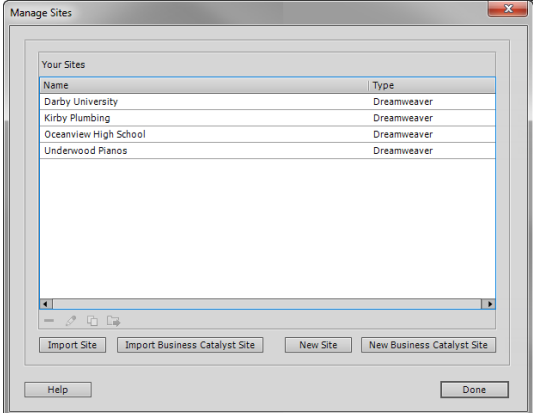

<span id="page-17-0"></span>**Figure 2** Manage Sites dialog box

**3.** Click the Servers category in the left column.

The Servers category of the Site Setup dialog box opens (**[Figure 3](#page-18-0)**).

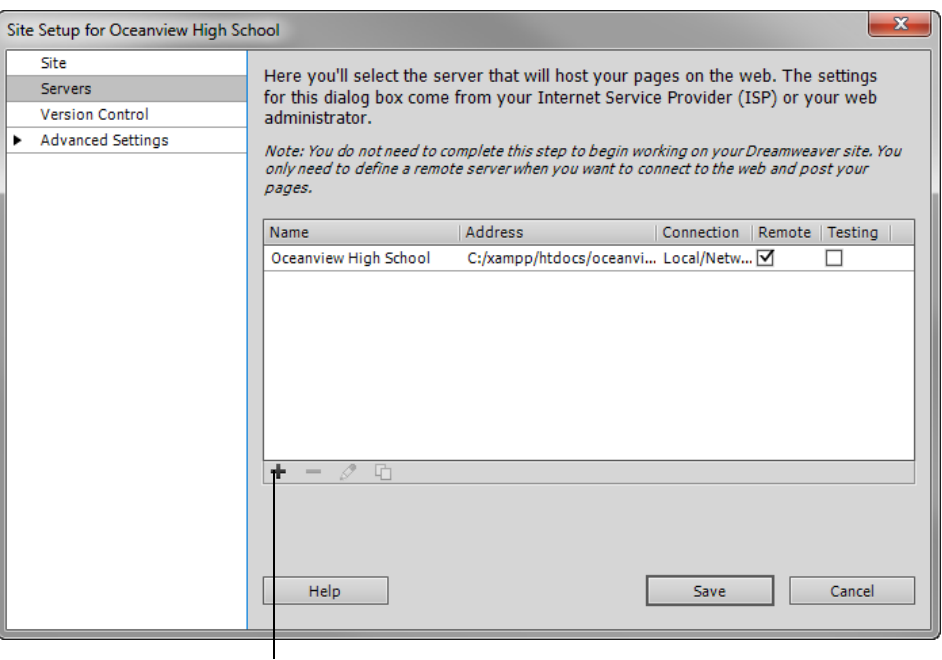

Add New Server

**Figure 3** Basic screen of the Servers category, Site Setup dialog box

- <span id="page-18-0"></span>**4.** Click the Add New Server button (+).
- **5.** Enter the FTP access information as directed by your teacher (**[Figure 1](#page-17-1)**).
- **6.** Click Test to test the connection.

Dreamweaver confirms the connection.

**7.** Click Save.

The new server appears in the list of servers in the Site Setup dialog box.

- **8.** Click Save to close the Site Setup dialog box.
- **9.** Click Done to close the Manage Sites dialog box.

## **Uploading, Synchronizing, and downloading files**

Once you establish an FTP connection, you can use the Get and Put commands to transfer files from the Files panel (**[Figure 4](#page-19-0)**).

|                                                   | Connects/Disconnects Remote Host |                 | <b>Get Files</b><br>Refresh            | Put Files | Synchronize                      | Expand/Collapse      |
|---------------------------------------------------|----------------------------------|-----------------|----------------------------------------|-----------|----------------------------------|----------------------|
| Dw<br><b>File</b><br>Site<br>Edit.<br><b>View</b> | HI v                             | 品               | Designer                               |           |                                  | $\times$             |
| Show: C Oceanview High School                     |                                  | ▼               | [睈]<br>眵<br>උ<br>Ð                     | Ŗ<br>⇧    | 昏<br><sup>o</sup><br>û<br>€      |                      |
| <b>Remote Server</b>                              | Size Type                        | <b>Modified</b> | <b>Local Files</b>                     | Size Type | <b>Modified</b>                  | Checked <sup>(</sup> |
| C:\xampp\htdocs\oceanview\<br>EA                  |                                  |                 | EÒ<br>Site - Oceanview Hig             | Folder    | 22/03/2012 2:14 PM -             |                      |
| images<br>曱                                       | Folder                           | 22/03/201       | e è<br>images                          | Folder    | 22/03/2012 2:14 PM -             |                      |
| ovhs<br>田                                         | Folder                           | 22/03/201       | $\boxed{+}$<br>ovhs                    | Folder    | 22/03/2012 2:14 PM -             |                      |
| view blog<br>曱                                    | Folder                           | 22/03/201       | $\overline{+}$<br>view blog            | Folder    | 22/03/2012 2:14 PM -             |                      |
| contact.html<br>.<br><b>O</b>                     | 1KB Firefox H 20/03/201          |                 | contact.html<br>ाक<br>.                |           | 1KB Firefox H 20/03/2012 3:08 PM |                      |
| ť<br>howto_css.css<br>                            | 1KB Cascadin 21/03/201           |                 | ť<br>howto_css.css                     |           | 1KB Cascadin 21/03/2012 8:53 PM  |                      |
| howto_css.html<br><b>O</b>                        | 1KB Firefox H 21/03/201          |                 | howto_css.html<br>$\overline{\varphi}$ |           | 1KB Firefox H 21/03/2012 9:12 PM |                      |
| $-\frac{1}{\alpha}$<br>index.html                 | 1KB Firefox H 20/03/201          |                 | $\frac{1}{\sqrt{2}}$<br>index.html     |           | 1KB Firefox H 20/03/2012 3:08 PM |                      |
| m.<br>∢                                           |                                  | Þ.              | ∢                                      | m.        |                                  |                      |
| G                                                 |                                  |                 |                                        |           |                                  | Log                  |

**Figure 4** Expanded Files panel

<span id="page-19-0"></span>When you transfer a document between a local and remote folder using the Files panel, you have the option of transferring the document's dependent files. Dependent files are images, external style sheets, and other files referenced in your document that a browser loads when it loads the document.

**Note:** It's usually a good idea to download dependent files when checking out a new file, but if the latest versions of the dependent files are already on the local disk, there's no need to download them again. This is also true for uploading and checking in files: no need if up-to-date copies are already at the remote site.

#### *To upload the entire site for the first time:*

- **1.** In the Files panel (Window > Files), select the files to upload.
- **2.** Click the Expand/Collapse button in the Files panel toolbar (**[Figure 4](#page-19-0)**).

The Files panel expands.

**3.** Click the Connects To Remote Host button in the Files panel toolbar.

Dreamweaver connects to the web server.

- **4.** Select the root folder for your site in the Local (right) pane.
- **5.** Click the Put Files button in the Files panel toolbar.
- **6.** You may be presented with a dialog box asking if you wish to put the entire site. Click OK.

Dreamweaver uploads the site's files and opens the Background File Activity dialog box (**[Figure 5](#page-19-1)**).

**Note:** To upload one or more folders or files without uploading the entire site, select them and click the Put Files button.

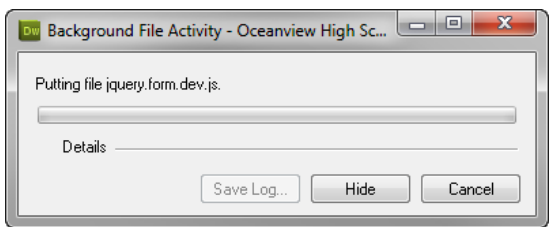

<span id="page-19-1"></span>**Figure 5** Background File Activity dialog box

*To upload a revised version of an existing file:*

- **1.** Select the file you have revised.
- **2.** Click the Put Files button in the Files panel toolbar.

Dreamweaver uploads the revised file.

#### **Synchronizing the files on your local and remote sites**

After you've created files in your local and remote sites, you can synchronize the files between the two sites.

Before you synchronize your sites, you can verify which files you want to put, get, delete, or ignore. Dreamweaver also confirms which files have been updated after you complete the synchronization.

#### *To synchronize files:*

- **1.** (Optional) Select specific files or folders in the Files panel or go to the next step to synchronize the entire site.
- **2.** Click the Synchronize button in the Files panel toolbar to synchronize files.

The Synchronize Files dialog box opens (**[Figure 6](#page-20-0)**).

**3.** Select the direction in which you want to copy the files:

*Put Newer Files To Remote* uploads all the local files that don't exist on the remote server or have changed since the last upload.

*Get Newer Files From Remote* downloads all the remote files that don't exist locally or have changed since the last download.

*Get And Put Newer Files* places the most recent versions of all the files on both the local and the remote sites.

**4.** Choose whether to delete the files on the destination site that don't have counterparts on the origin site. (This is not available if you select Get and Put from the Direction menu.)

If you select Put Newer Files To Remote and you select the Delete option, then any files in your remote site for which there are no corresponding local files are deleted. If you select Get Newer Files From Remote, then any files in your local site for which there are no corresponding remote files are deleted.

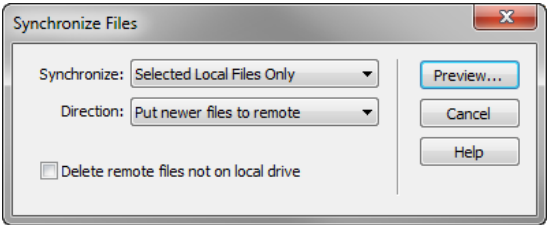

<span id="page-20-0"></span>**Figure 6** Synchronize Files dialog box

**5.** Click Preview.

Dreamweaver analyzes the local and remote folders, and then the Synchronize dialog box opens (**[Figure 7](#page-21-1)**).

**Note:** Before you can synchronize the files, you must preview the actions Dreamweaver performs to accomplish this task.

If the newest version of each chosen file is already in both locations and nothing needs to be deleted, an alert appears informing you that no synchronization is necessary. Otherwise, the Synchronize dialog box appears to let you change the actions (put, get, delete, and ignore) for those files before executing the synchronization.

- **6.** Verify the action that will be performed for each file.
- **7.** Click OK to synchronize the files.

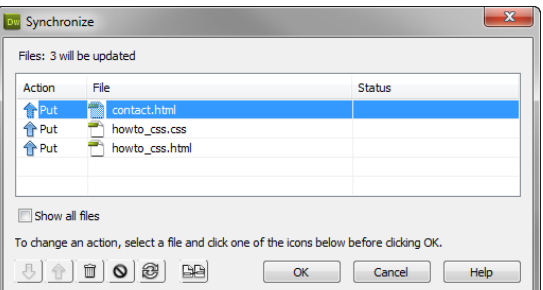

<span id="page-21-1"></span>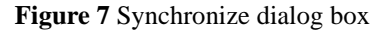

#### **Downloading files to work on them**

Once your website has been published, you may want to download a file so you can revise it. You do so through the Remote Site pane, on the left side of the expanded Files panel.

#### *To download a file:*

- **1.** Click the Refresh button in the Files panel toolbar (**[Figure 4](#page-19-0)**) to make sure the files in the Remote Site pane are up-to-date.
- **2.** Select a file to download.
- **3.** Click the Get Files button.

If the file has any dependent files, the Dependent Files dialog box opens (**[Figure 8](#page-21-0)**).

**Note:** If you do not click Yes within 30 seconds, the Dependent Files dialog box automatically closes and dependent files are not downloaded.

**4.** Click Yes.

Dreamweaver copies the file and its dependent files to your local folder. The downloaded files appear in the right pane of the expanded Files panel.

**5.** Click the Disconnects From Remote Host button, and then collapse the Files panel.

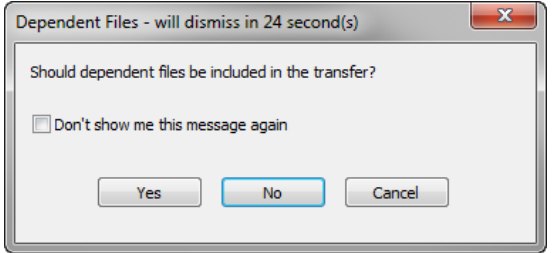

<span id="page-21-0"></span>**Figure 8** Dependent Files dialog box

## **How to lay out a web page with CSS**

A CSS page layout uses the Cascading Style Sheets format, rather than traditional HTML tables or frames, to organize the content on a web page. The basic building block of the CSS layout is the *div tag*—an HTML tag that in most cases acts as a container for text, images, and other page elements. When you create a CSS layout, you place div tags on the page, add content to them, and position them in various places. Unlike table cells, which are restricted to existing somewhere within the rows and columns of a table, div tags can appear anywhere on a web page. You can position div tags *absolutely* (by specifying x and y coordinates), or *relatively* (by specifying their distance from other page elements). You can also position div tags by specifying floats, paddings, and margins—the preferred method by today's web standards.

Creating CSS layouts from scratch can be difficult because there are so many ways to do it. You can create a simple two-column CSS layout by setting floats, margins, paddings, and other CSS properties in a nearly infinite number of combinations. Additionally, the problem of cross-browser rendering causes certain CSS layouts to display properly in some browsers and improperly in others. Dreamweaver makes it easy for you to build pages with CSS layouts by providing 16 pre-designed layouts that work across different browsers.

Using the pre-designed CSS layouts is the easiest way to create a page with a CSS layout, but you can also create CSS layouts by using absolutely-positioned elements (AP elements). An *AP element* in Dreamweaver is an HTML page element—specifically, a div tag or any other tag—that has an absolute position assigned to it (**[Figure 1](#page-22-0)**). The limitation of Dreamweaver AP elements, however, is that since they are absolutely positioned, their positions never adjust on the page in relation to the size of the browser window.

Once you become more experienced you will be able to create page layouts by inserting div tags manually and applying CSS positioning styles to them.

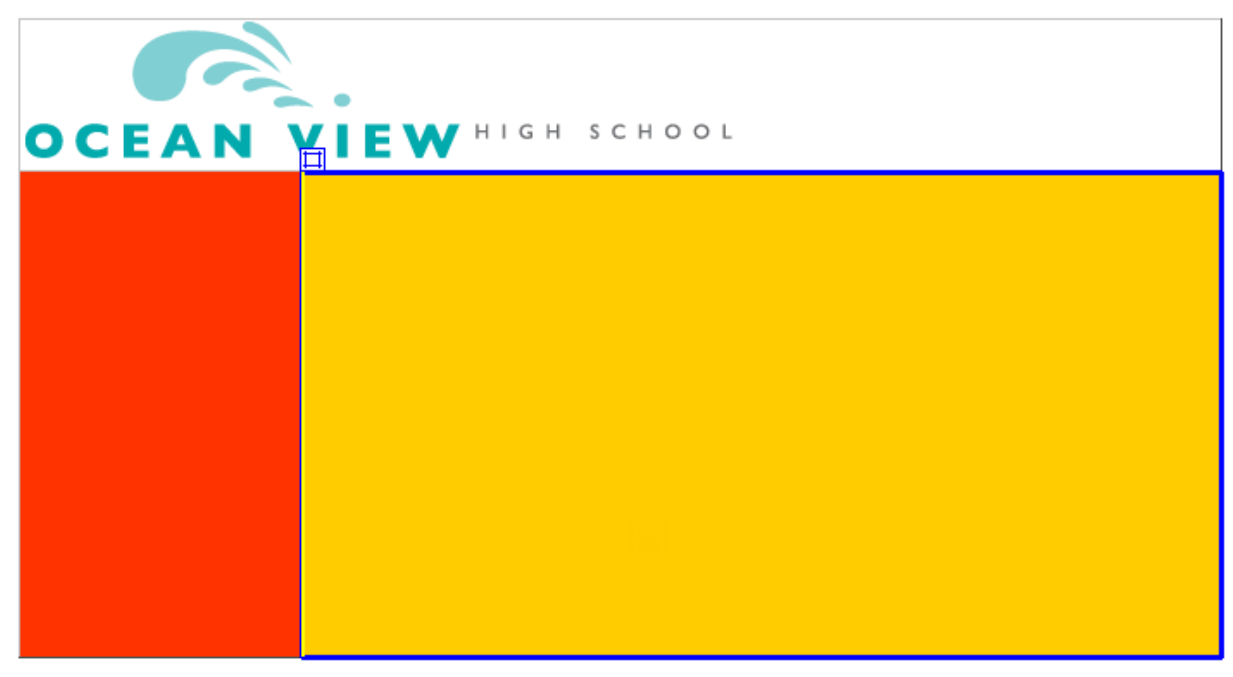

**Figure 1** AP elements in the Dreamweaver Document window

### <span id="page-22-0"></span>**Inserting an AP div tag**

Start this activity by creating a new, blank page and inserting an AP div tag. AP elements can contain text, images, or any other content that you can place in the body of an HTML document.

*To insert an AP div tag:*

- **1.** Start Dreamweaver.
- **2.** Select File > New.

The New Document dialog box opens (**[Figure 2](#page-23-0)**).

- **3.** With the Blank Page category selected, click HTML under Page Type and <none> under Layout.
- **4.** Click Create.

A new untitled HTML document opens.

**5.** Save the new page.

The new file is added to the Files panel.

- **6.** Select the Layout category in the Insert panel and confirm the Standard mode button is selected (**[Figure 3](#page-23-1)**)
- **7.** Click the Draw AP Div button.

The mouse pointer changes to a cross when you move it over the Document window.

- **8.** To create the div that will define an area of your page, drag a rectangle in the Dreamweaver document.
- **9.** Click the border of the div to select it.

Handles appear along the border (**[Figure 4](#page-23-2)**) and the div properties appear in the Properties panel.

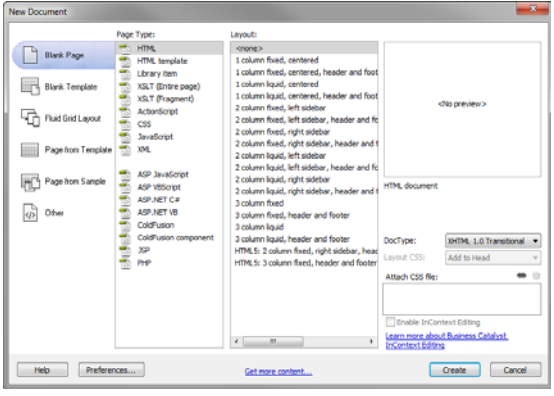

**Figure 2** New Document dialog box

<span id="page-23-0"></span>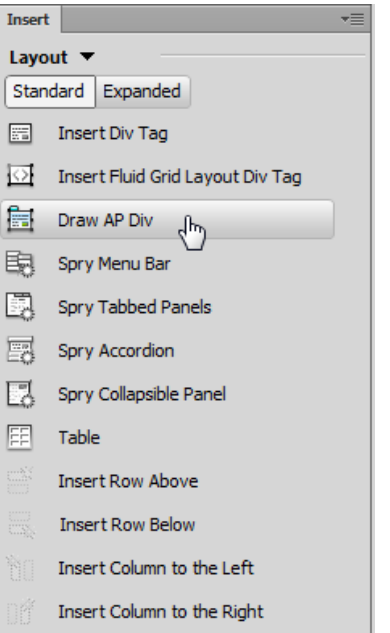

<span id="page-23-1"></span>**Figure 3** Insert panel, Layout category

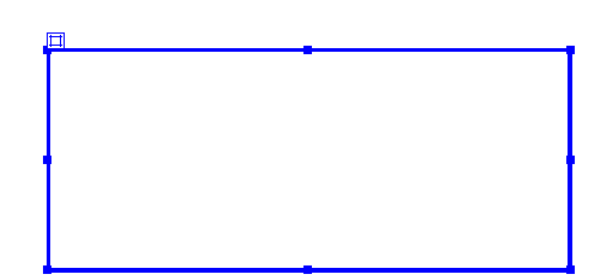

<span id="page-23-2"></span>**Figure 4** Div inserted and selected

**10.** Make sure the Properties panel is open (**[Figure 5](#page-24-1)**).

It is docked at the bottom of the screen. If the Properties panel is not open, select Window > Properties.

**11.** Click in the CCS-P Element ID box and enter a name for the div.

Choose a unique name that will help you remember the div's contents, such as *header* or *navigation*.

**Note:** "CSS-P" is a commonly accepted abbreviation for "CSS Positioning".

**12.** Click the Bg Color box and select a color in the color picker.

The div changes to the selected color.

**13.** Click once outside the new div to deselect it.

A thin black line appears around the div. This line does not appear in a browser. If you do not see the line, select View > Visual Aids > CSS Layout Outlines.

- **14.** Continue adding divs for all the sections on your page. You can place divs directly alongside one another (**[Figure 6](#page-24-2)**).
- **15.** Open the AP Elements panel (Window > AP Elements).

You'll see that Dreamweaver has added the new divs to the list of AP Elements (**[Figure 7](#page-24-0)**).

**Note:** Select Prevent Overlaps to constrain the positions of AP elements when they are created, moved, and resized, so that they don't overlap.

**16.** Save your page.

#### CSS-P Element ID box $\blacksquare$

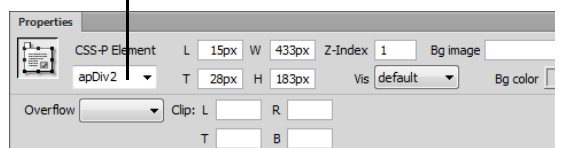

<span id="page-24-1"></span>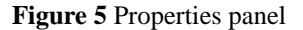

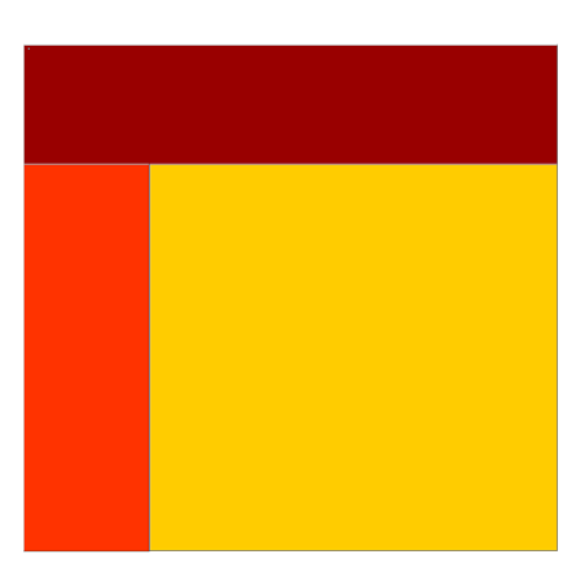

<span id="page-24-2"></span>**Figure 6** Multiple divs on page

| <b>CSS Styles</b>  | <b>AP Elements</b> |   |   |  |  |
|--------------------|--------------------|---|---|--|--|
| √ Prevent overlaps |                    |   |   |  |  |
| ID                 |                    | 7 |   |  |  |
| main-body          | 3                  |   |   |  |  |
| navigation         |                    |   | 2 |  |  |
| header             |                    |   |   |  |  |
|                    |                    |   |   |  |  |

<span id="page-24-0"></span>**Figure 7** AP Elements panel

### **Resizing divs**

You can resize an individual div or simultaneously resize multiple divs to make them the same width and height.

**Note:** If the Prevent Overlaps option is selected in the AP Elements panel, you will not be able to move a div so that it overlaps another div.

#### *To resize a div:*

- **1.** Select a div by clicking its border or by clicking the div's name in the AP Elements panel.
- **2.** Do one of the following to resize the div:
	- To resize by dragging, drag any of the div's resize handles (**[Figure 8](#page-25-0)**).
	- To resize one pixel at a time, hold down Control (Windows) or Option (Mac OS) while pressing an arrow key.

**Note:** The arrow keys move the right and bottom borders of the div; you can't resize the top and left borders with this technique.

In the Properties panel, type values for width (W) and height (H).

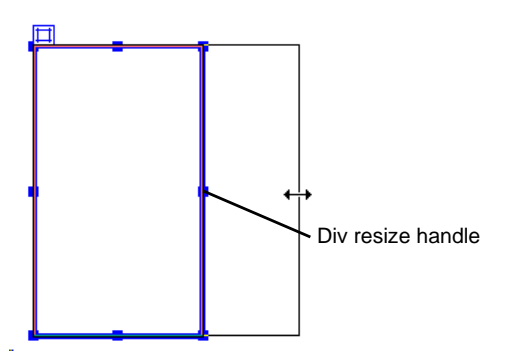

<span id="page-25-0"></span>**Figure 8** Resize by dragging

#### **Moving divs**

You can move divs in Design view in much the same way you move objects in most basic graphics applications.

**Note:** If the Prevent Overlaps option is selected in the AP Elements panel, you will not be able to move a div so that it overlaps another div.

#### *To move a div:*

- **1.** Select one or more divs.
- **2.** Do one of the following:
	- To move by dragging, drag the div's selection handle (**[Figure 9](#page-25-1)**).
	- To move one pixel at a time, use the arrow keys.

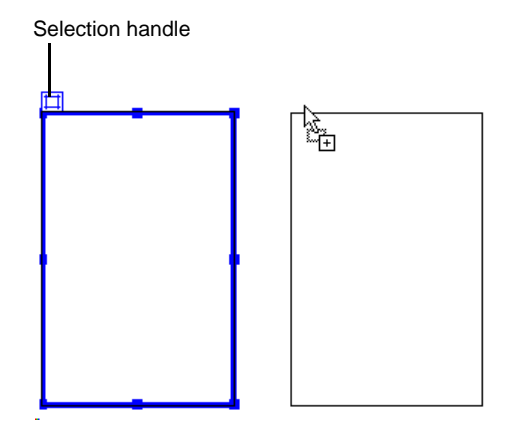

<span id="page-25-1"></span>**Figure 9** Moving a div

#### **Adding content to divs**

You can add images, text, and other content (such as Flash movies) to your divs just as you would elsewhere in a web page.

#### *To add content to a div:*

**1.** To insert an image in a div, click in the div and select Insert > Image.

**Note:** Make sure the div is sized large enough to hold the image or other content. If the div is sized smaller than the image, the div may not display correctly in all browsers.

**2.** In the Select Image Source dialog box, locate and select an image to insert (such as a page banner). Then click OK (Windows) or Open (Mac OS).

The image appears in the div (**[Figure 10](#page-26-1)**).

- **3.** To format the image in the div, select the image and select formatting elements in the Properties panel.
- **4.** To add text to a div, click in the div and type text or paste text copied from another document.

| $\sim$<br><b>OCEAN VIEW HIGH SCHOOL</b> |  |  |  |  |  |
|-----------------------------------------|--|--|--|--|--|
|                                         |  |  |  |  |  |
|                                         |  |  |  |  |  |
|                                         |  |  |  |  |  |
|                                         |  |  |  |  |  |
|                                         |  |  |  |  |  |
|                                         |  |  |  |  |  |
|                                         |  |  |  |  |  |
|                                         |  |  |  |  |  |
|                                         |  |  |  |  |  |

<span id="page-26-1"></span>**Figure 10** Div with image added

## **Viewing div tags by using Live view**

You can use a feature called Inspect mode in Live view to view the code generated by adding the div tags.

*To view div tags using by using Inspect mode in Live view:*

**1.** Click the Live button in the Control panel (**[Figure 11](#page-26-0)**).

Live view is enabled. This means that the page appears as it will in a web browser.

- **2.** Click the Live button again to deactivate Live view.
- **3.** Click the Split button.

Code and Design view (Split view) view is enabled. This lets you see the code alongside the design display.

- **4.** Click the Live button again to activate Live Code view.
- **5.** In the Design view, click on a div's selection handle, or an image placed within a div and observe that the div tag is highlighted in the Code view (**[Figure 11](#page-26-0)**).

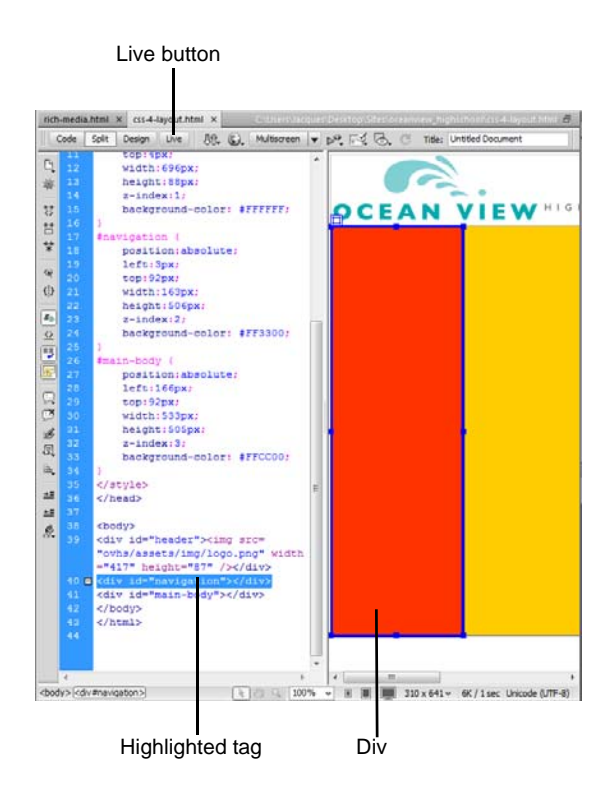

<span id="page-26-0"></span>**Figure 11** Split Code/Live view

## **How to preview and test a web project**

Because you can't control which browsers or operating systems visitors will use to view your site, it is important to test your site in different browsers. You have two methods for previewing and testing a web project: from within Dreamweaver, using Live view, or using Preview in Browser (**[Figure 1](#page-27-0)**).

Design view gives you an idea of how your page will look on the web but does not render pages exactly as browsers do. Live view presents a more accurate depiction, and lets you work in Code view so that you can see changes to the design. The Preview in Browser feature lets you see how your pages will look in specific browsers.

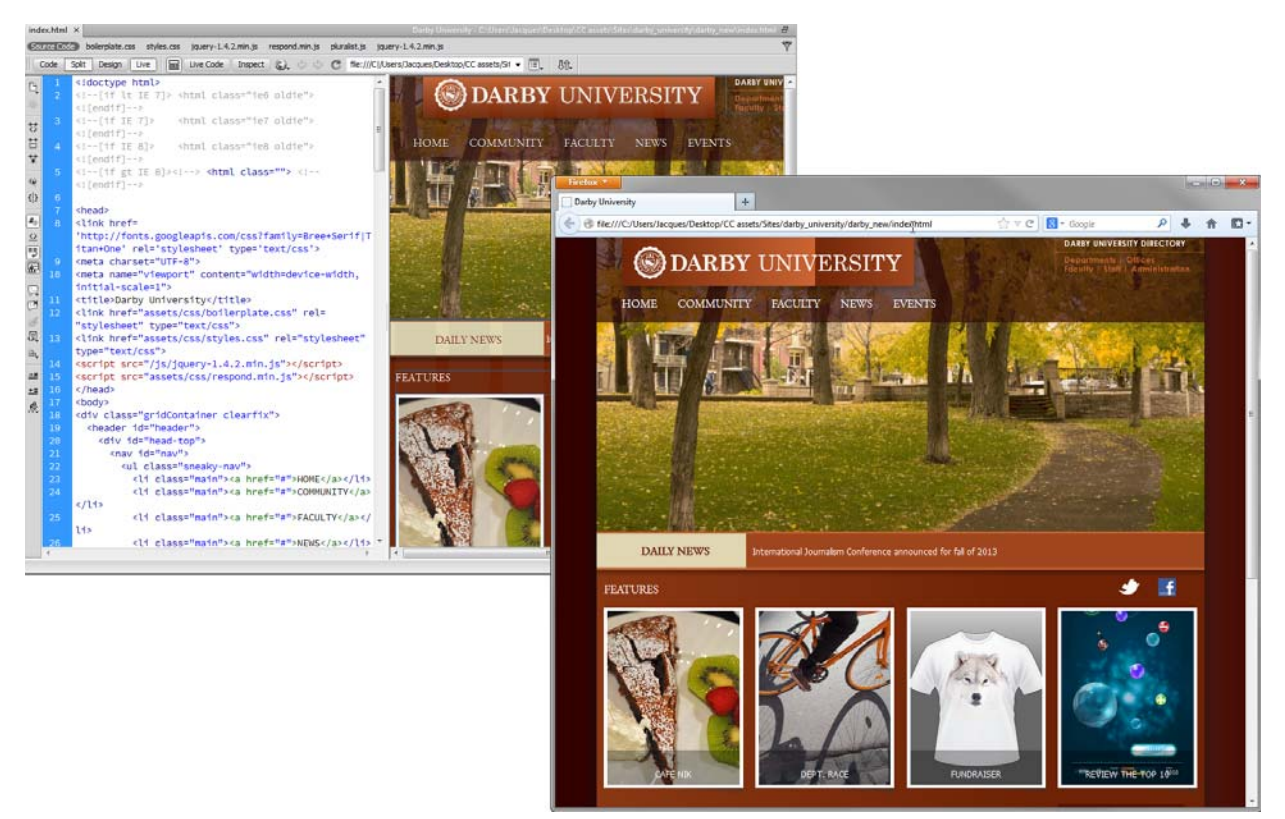

**Figure 1** Dreamweaver Live view (left) and previewing in a browser (right)

## <span id="page-27-0"></span>**Previewing pages in Dreamweaver**

Live view differs from the traditional Dreamweaver design view in that it provides a non-editable, more realistic rendering of what your page will look like in a browser. Live view does not replace the Preview in Browser command, but rather provides another way of seeing what your page looks like "live" without having to leave the Dreamweaver workspace.

You can switch to Live view any time you are in Design view. Switching to Live view, however, is not related to switching between any of the other traditional views in Dreamweaver (Code/Split/Design). When you switch to Live view from Design view, you are simply toggling the Design view between editable and "live".

While Design view remains frozen once you enter Live view, Code view remains editable, so you can change your code, and then refresh Live view to see your changes take effect. When you're in Live view, you have the additional option of viewing live code. Live Code view is like Live view in that it displays a version of the code that the browser is executing in order to render the page. Like Live view, Live Code view is a non-editable view.

The technology behind Live view is WebKit, a layout engine software component that is the standard rendering engine for wide range of popular web browsers as Chrome, Safari, and many mobile devices. Recent WebKit improvements provides enhanced support for HTML5 and JavaScript in Live View.

*How to preview pages in Live view:*

- **1.** Open a file in Dreamweaver you want to preview (**[Figure 2](#page-28-1)**).
- **2.** Make sure that you are in Design view (View > Design) or Code and Design views (View > Code and Design).
- **3.** Click the Live view button in the Document toolbar (**[Figure 3](#page-28-3)**).

The web page content is previewed in the Design view window (**[Figure 4](#page-28-2)**).

**4.** (Optional) Make your changes in Code view, in the CSS Styles panel, in an external CSS style sheet, or in another related file.

Even though you can't edit in Live view, your options for making edits in other areas (for example, in the CSS Styles panel or in Code view) change as you click in Live view.

**Note:** You can work with related files (such as CSS style sheets) while keeping Live view in focus by opening the related file from the Related Files toolbar at the top of the document.

- **5.** If you've made changes in Code view or in a related file, refresh Live view by clicking the Refresh button in the Document tool bar (**[Figure 5](#page-28-0)**), or by pressing F5.
- **6.** To return to the editable Design view, click the Live view button again.

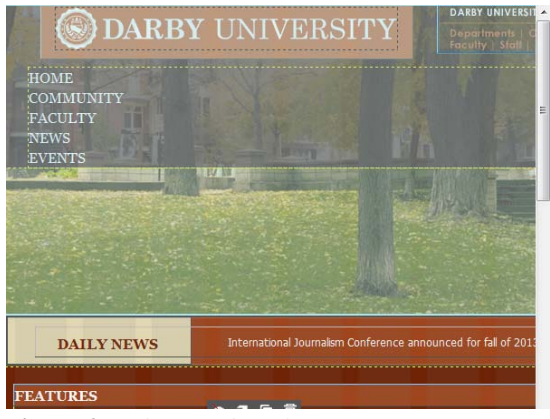

**Figure 2** Project Design view

<span id="page-28-1"></span>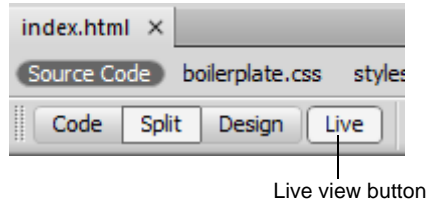

#### <span id="page-28-3"></span>**Figure 3** Document toolbar

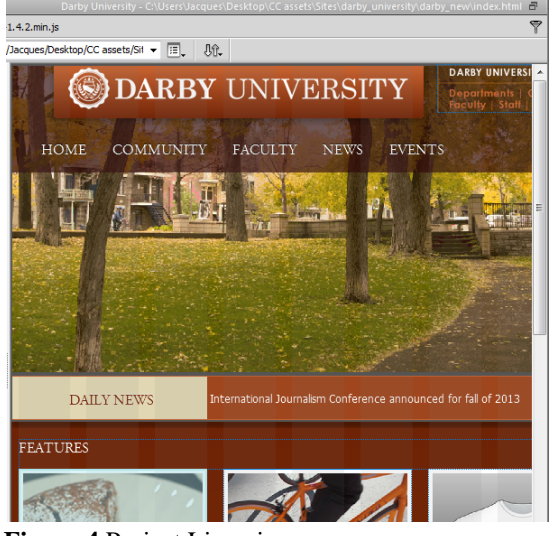

**Figure 4** Project Live view

<span id="page-28-2"></span>

|          |  |                | Darby U                                                             |
|----------|--|----------------|---------------------------------------------------------------------|
| 2.min.js |  |                | respond.min.js pluralist.js jquery-1.4.2.min.js                     |
| Inspect  |  |                | $\bigodot$ $\Leftrightarrow$ $\bigodot$ file:///C /Users/Jacques/De |
|          |  | Refresh button |                                                                     |

<span id="page-28-0"></span>**Figure 5** Document toolbar

### **Previewing pages in browsers**

You can preview a page in a browser at any time; you don't have to upload it to a web server first. When you preview a page, all browser-related functions should work, including JavaScript behaviors, document-relative and absolute links, ActiveX® controls, and plug-ins, provided that you installed the required plug-ins or ActiveX controls in your browsers.

Before previewing a document, save the document; otherwise, the browser does not display your most recent changes.

#### *How to preview pages in a browser:*

- **1.** Open a file in Dreamweaver you want to preview (**[Figure 2](#page-28-1)**).
- **2.** Select File > Preview In Browser, and then select one of the listed browsers (**[Figure 6](#page-29-0)**).

The file opens in a browser window (**[Figure 8](#page-29-2)**)

**Note:** If no browsers are listed, select Edit > Preferences or Dreamweaver > Preferences (Macintosh), and then select the Preview In Browser category on the left to define default primary and secondary browsers (**[Figure 7](#page-29-1)**).

**3.** Click links and test content in your page.

**Note:** Content linked with a site root-relative path does not appear when you preview documents in a local browser unless you specify a testing server, or select the Preview Using Temporary File option in Edit > Preferences > Preview In Browser. This is because browsers don't recognize site roots—servers do. To preview content linked with root-relative paths, put the file on a remote server, and then select File > Preview In Browser to view it.

- **4.** If you make any changes to the file in Dreamweaver, be sure to hit the browser's refresh button to see the most recent version.
- **5.** Close the page in the browser when you finish testing.

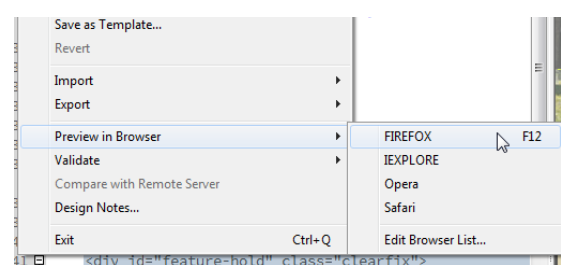

**Figure 6** Start top of column

<span id="page-29-0"></span>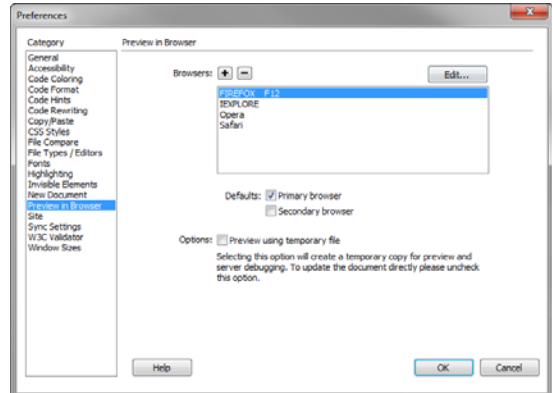

<span id="page-29-2"></span><span id="page-29-1"></span>**Figure 7** Dreamweaver Preferences dialog box

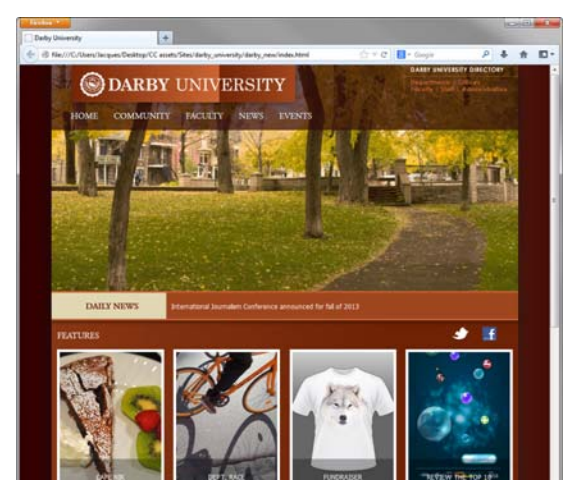

**Figure 8** Previewing a file in a browser

## **How to manage files and links by using the Files panel**

The Files panel in Dreamweaver helps you manage files and links. Use the Files panel to open, add, rename, or delete files and folders. Use the Files panel to modify links.

## **Opening files**

Use the Files panel to view and manage the files in your Dreamweaver site.

*To open a file:*

- **1.** In the Files panel (Window > Files), select a site, server, or drive from the Current Sites pop-up menu (**[Figure 1](#page-30-1)**).
- **2.** In the Local Files section, navigate to the file you want to open.
- **3.** Do one of the following:
	- Double-click the files's icon.
	- Right-click (Windows) or Control-click (Mac OS) the file's icon, then select Open.

**Note:** If Check In/Check Out is enabled, Dreamweaver will check the file out before it opens the file. If another visitor has checked out the file, Dreamweaver will warn you about the file's status and let you know who has it checked out. You can then decide whether to continue opening the file or not.

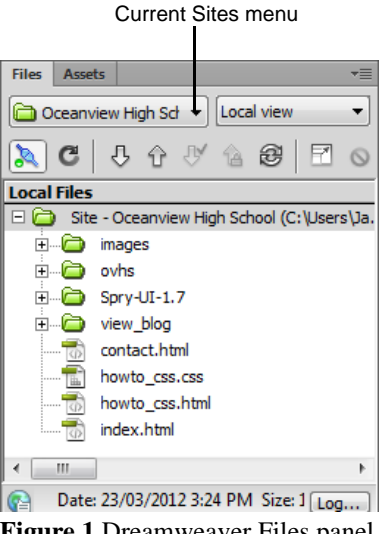

<span id="page-30-1"></span>**Figure 1** Dreamweaver Files panel

## **Renaming files**

When you rename a file in the Files panel, Dreamweaver can automatically change links that point to this file. For this reason, it is always preferable to rename site files by using the Files panel instead of renaming them on your hard disk.

#### *To rename a file:*

- **1.** In the Files panel, select the file or folder you want to rename.
- **2.** Do one of the following to activate the name of the file or folder:
	- Click the name, pause, and then click again.
	- Right-click (Windows) or Control-click (Mac OS) the file or folder icon, and then select Edit > Rename.
- **3.** Type the new name over the existing name.
- **4.** Press Enter (Windows) or Return (Mac OS).

If any site links point to the file or folder, the Update Files dialog box opens (**[Figure 2](#page-30-0)**).

**5.** Click Update to change links that point to the renamed file or to a file in the renamed folder.

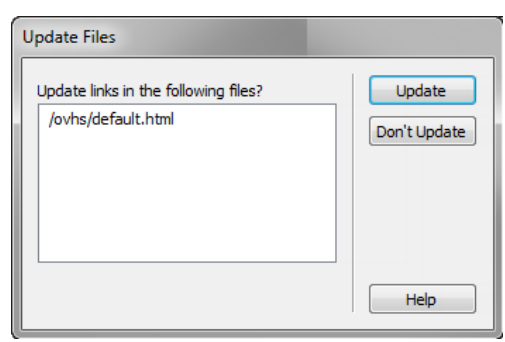

<span id="page-30-0"></span>**Figure 2** Update Files dialog box

This document requires Adobe Dreamweaver CS6. Technical instructions may differ depending on your version.

### **Deleting files**

When you delete a file or folder, Dreamweaver will warn you if links in other documents point to the file or folder.

*To delete a file:*

- **1.** Click the file or folder in the Files panel you want to delete.
- **1.** Press Delete.

If any site links point to the file or folder, the Delete Files warning opens (**[Figure 3](#page-31-1)**), giving you the opportunity to change the links before you delete the file.

To delete the file anyway, click Yes. To cancel your request to delete the file, click No.

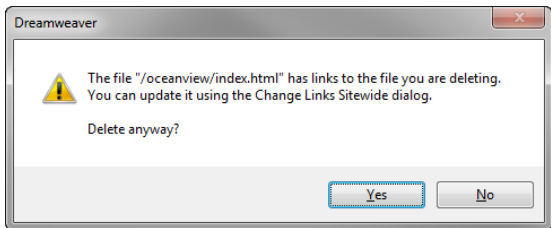

<span id="page-31-1"></span>**Figure 3** Delete files dialog box

## **Changing links to a file**

You can also change links to a file through the Files panel. It is a good practice to change links before you delete a file to which other files are linked.

*To change links to a file:*

- **1.** Select a file in the Files panel.
- **1.** Select Site > Change Link Sitewide.

The Change Link Sitewide dialog box opens (**[Figure 4](#page-31-2)**).

- **2.** In the Into Links To text box, enter the name of the file to which new links should point.
- **3.** Click OK.

The Update Files dialog box opens (**[Figure 5](#page-31-0)**).

**4.** Click Update.

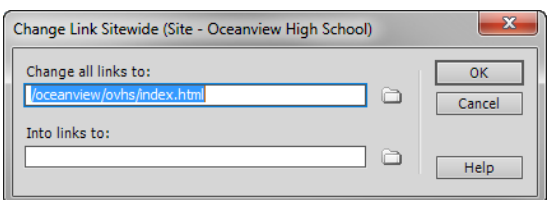

<span id="page-31-2"></span>**Figure 4** Change Links Sitewide dialog box

| <b>Update Files</b>                                                                                                    |                        |  |  |  |  |
|----------------------------------------------------------------------------------------------------|------------------------|--|--|--|--|
| Update links in the following files?<br>/ovhs/index2.html<br>/css_starter_layout.html<br>/contact.html<br>howto css.html | Update<br>Don't Update |  |  |  |  |
|                                                                                                    | Help                   |  |  |  |  |

<span id="page-31-0"></span>**Figure 5** Update Files dialog box

### **Creating a new folder**

Use folders to keep your site well organized. For example, most websites use a folder named images to store all the images for the site.

*To create a new folder:*

**1.** Select the site root folder (or another folder in which you want to create a nested folder).

**2.** In the Files panel menu (**[Figure 6](#page-32-0)**), select File > New Folder.

Dreamweaver creates a new folder inside the selected folder. The folder name is selected.

**3.** Enter a name for the new folder and press Enter (Windows) or Return (Mac OS).

<span id="page-32-0"></span>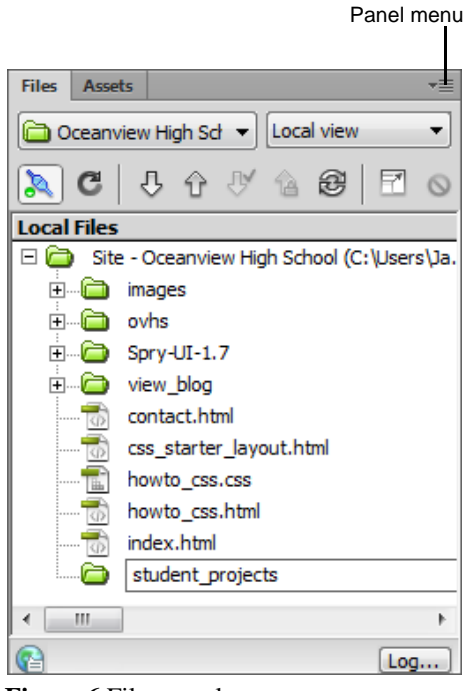

**Figure 6** Files panel

## **How to create forms**

You can use forms to interact with or gather information from site visitors. With forms, visitors can provide feedback, sign a guest book, take a survey, or place an order for merchandise. In Adobe Dreamweaver, you can create a variety of form elements, such as text fields, password fields, radio buttons, checkboxes, pop-up menus, and clickable images (such as a Submit button).

The Forms category in the Insert panel (**[Figure 1](#page-33-0)**) contains buttons for creating forms and inserting form elements.

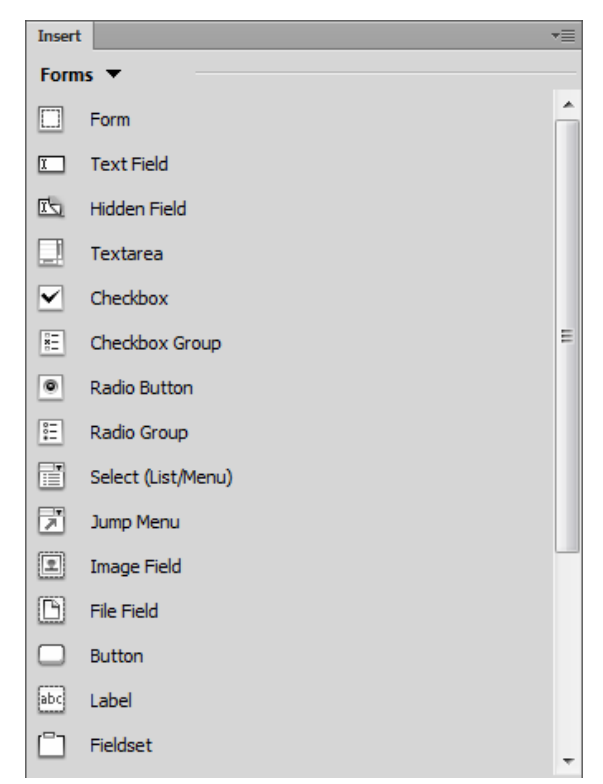

**Figure 1** Forms category in the Insert panel

<span id="page-33-0"></span>The data gathered in forms is usually sent to a database on a server or through e-mail. To set up the form processing, contact your site administrator. This guide helps you make the user interface of a form.

### **Setting up a form**

You set up a form by inserting it and configuring options through the Properties panel.

*To set up a form:*

- **1.** Open a page in Dreamweaver.
- **2.** Place the insertion point on the page where you want to insert a form or draw a new div for more precise positioning of the form on your page.

**Note:** To draw a new div, click Draw AP Div in the Layout category in the Insert panel, and then drag to draw the div. Be sure to make the div large enough to contain the entire form you plan to create.

**3.** Select the Forms category in the Insert panel (**[Figure 1](#page-33-0)**), and click Form.

A blank form appears, with a red dotted outline (**[Figure 2](#page-34-0)**). You place all form elements inside this outline. If you placed the form inside a div, you may need to click outside the div to see the entire form outline.

Form options appear in the Properties panel.

- **4.** From the Method pop-up menu in the Properties panel (**[Figure 3](#page-34-1)**), select either GET or POST.
	- *GET* appends the form contents to the URL specified in the Action text box. Use GET if the form data is short and the results of the form will lead to a page that you want the visitor to be able to bookmark.
	- *POST* sends the form contents directly to the server in a manner that is not visible to the visitor. Use POST if the form data might be long (if, for instance, the form includes a text field that the visitor can use to type an unlimited amount of text).
- **5.** In the Action text box, type the URL or CGI script that will process the form.

**Note:** Get this information from your site administrator.

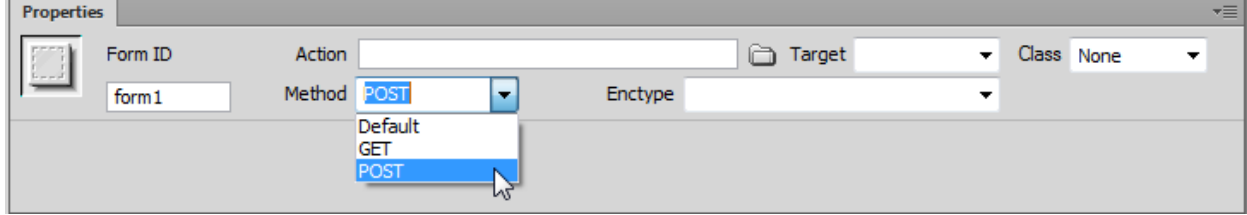

**Figure 3** Forms Properties panel

## <span id="page-34-1"></span>**Adding form elements**

Using the Forms category in the Insert panel, you can insert any combination of form elements within the red outline of the form. You can use tables to lay out these elements if you choose.

#### **Using form fields**

Form fields enable site visitors to enter text into a form. Form fields include the following:

- *Text fields*, in which a visitor types a response
- *File fields*, in which a visitor types the path of a file to upload to your server

#### **Adding text fields**

Text fields provide a space in which visitors can enter text.

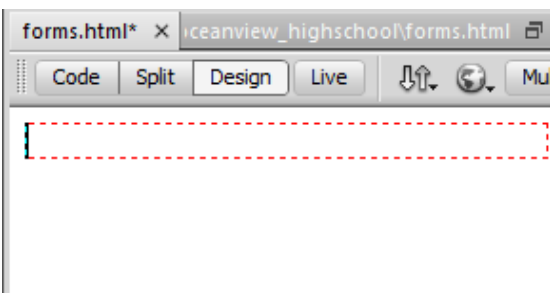

<span id="page-34-0"></span>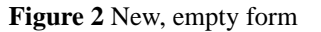

**1.** Click the Text Field button in the Insert panel.

The Input Tag Accessibility Attributes dialog box opens (**[Figure 4](#page-35-0)**).

**2.** In the Input Tag Accessibility Attributes dialog box, enter a unique name for the text field in the ID text box. You may use any combination of letters, numbers, and an underscore (\_).

The ID is used by HTML and/or Javascript code to distinguish this input tag from others, but it isn't visible to site visitors.

**3.** Enter a label for the text field in the Label text box. You can leave the other properties in the dialog box at their default values.

The label will be displayed next to the text field, indicating to the visitor what to put in the field.

- **4.** Click the OK button to close the Input Tag Accessibility Attributes dialog box.
- **5.** In the Add Form Tag dialog box, click Yes.

The text field appears in the form (**[Figure 5](#page-35-1)**).

- **6.** Click in the text field (not the label) to select it.
- **7.** In the form Properties panel (**[Figure 6](#page-35-2)**), select one of the three types of text fields:
	- *Single Line* text for short answers
	- *Multi Line* text for long answers such as the visitor's description of a problem with a purchased item
	- *Password* text for passwords (in which asterisks appear in place of typed characters)

**Note:** You can also create a multiple-line text field by clicking the Text Area button in the Insert panel.

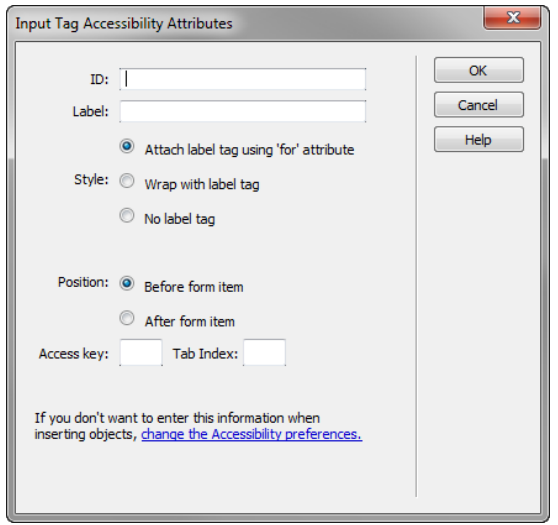

<span id="page-35-0"></span>**Figure 4** Input Tag Accessibility Attributes dialog box

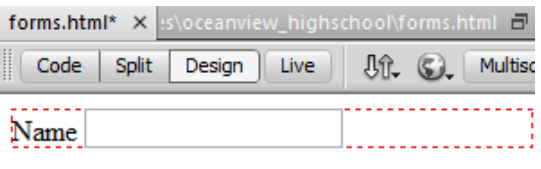

<span id="page-35-1"></span>**Figure 5** Example of text field in the form

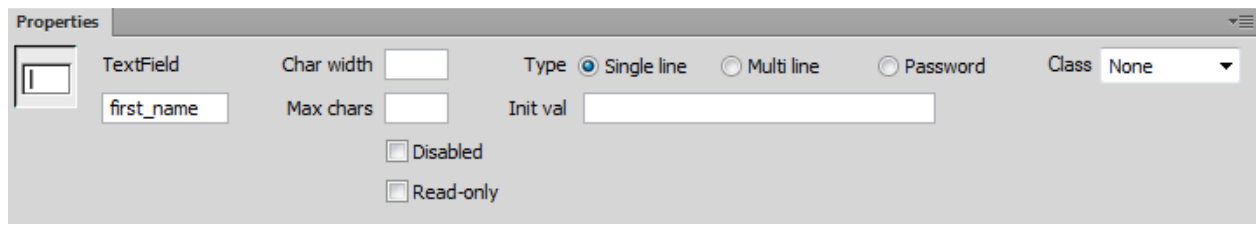

**Figure 6** Form Text Field Properties panel

#### <span id="page-35-2"></span>**Adding a file field**

A file field enables site visitors to select a file on their computers (such as a word-processing document or graphics file) and upload it to your server. A file field looks like other single-line text fields, except it also provides a Browse button. The visitor either types the path to the file they want to upload or uses the Browse button to locate and select the file.

*To add a file field:*

**1.** Click the File Field button in the Insert panel.

The Input Tag Accessibility Attributes dialog box opens

- **2.** In the Input Tag Accessibility Attributes dialog box, enter a unique name for the file field in the ID text box. You may use any combination of letters, numbers, and an underscore  $($ ).
- **3.** Enter a label for the file field in the Label text box. You can leave the other properties in the dialog box at their default values.
- **4.** Click the OK button to close the Input Tag Accessibility Attributes dialog box.

The file field appears in your document (**[Figure 7](#page-36-0)**).

- **5.** Click in the file field (not the label) to select it. In the Properties panel, in the Char Width text box, specify the maximum number of characters visitors will see in the field (**[Figure 8](#page-36-1)**).
- **6.** In the Max Char text box, specify the maximum number of characters the field will hold.

**Note:** Contact your site administrator to confirm that anonymous file uploads are allowed before using the file field.

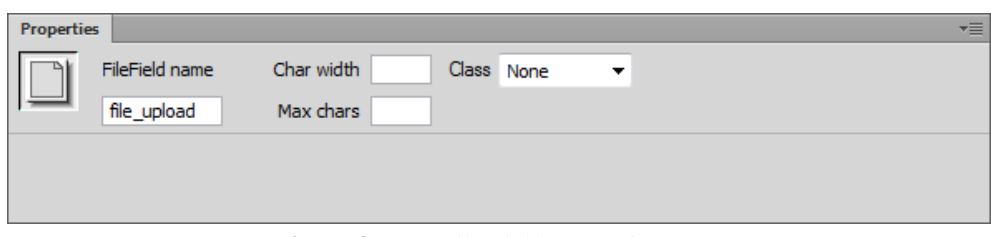

**Figure 8** Form File Field Properties panel

### <span id="page-36-1"></span>**Using checkboxes and radio buttons**

Visitors click a checkbox or radio button to make a choice. With checkboxes, visitors can toggle a single option on or off, or they can select one or more options from a group of options. With radio buttons, visitors can select only one option from a group of options.

*To add a checkbox:*

**1.** Click the Checkbox button in the Insert panel.

The Input Tag Accessibility Attributes dialog box opens

- **2.** In the Input Tag Accessibility Attributes dialog box, enter a unique name for the checkbox in the ID text box. You may use any combination of letters, numbers, and an underscore  $($ ).
- **3.** Enter a label for the checkbox in the Label text box. You can leave the other properties in the dialog box at their default values.

<span id="page-36-0"></span>**Figure 7** File field example

forms.html\* X

**4.** Click the OK button to close the Input Tag Accessibility Attributes dialog box.

The checkbox button appears in your document (**[Figure 9](#page-37-0)**).

- **5.** Click the checkbox (not the label) to select it.
- **6.** In the Checked Value text box in the Properties panel (**[Figure 10](#page-37-1)**), enter a value for the checkbox.

This is the value that will be returned by the form. For example, for a checkbox that indicates whether a visitor wishes to be on a mailing list, you might set a value of 1 for yes.

**7.** For Initial State, select Checked if you want an option to appear selected when the form first loads in the visitor's browser. Otherwise, select Unchecked.

<span id="page-37-0"></span>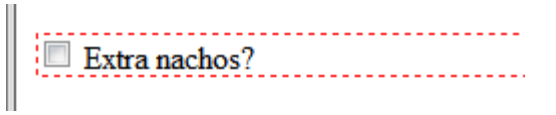

**Figure 9** Example of checkbox

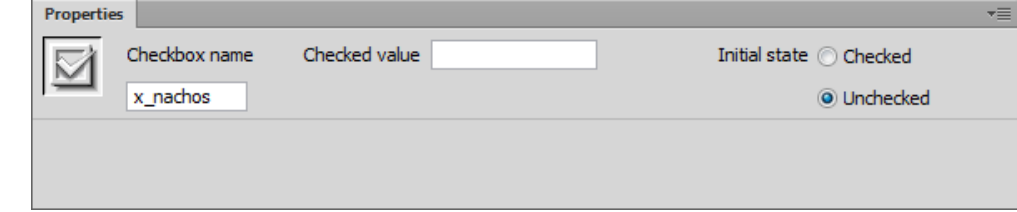

**Figure 10** Form Checkbox Properties panel

#### <span id="page-37-1"></span>*To add a group of radio buttons:*

**1.** Click the Radio Group button in the Insert panel to insert a group.

The Radio Group dialog box opens (**[Figure 11](#page-37-2)**).

- **2.** Enter a name in the Name text box.
- **3.** Click the plus (+) button to add a radio button to the group.
- **4.** Enter a label and (if you want) a checked value for each button.
- **5.** Select an item in the radio button list, and click the up or down arrows to reorder the buttons.
- **6.** Select Line Breaks to arrange the radio buttons without using a table. Select Table to arrange them in a table.
- **7.** Click OK.

The group of radio buttons is added to the form (**[Figure 12](#page-37-3)**).

**8.** Click a radio button (not its label) to select it.

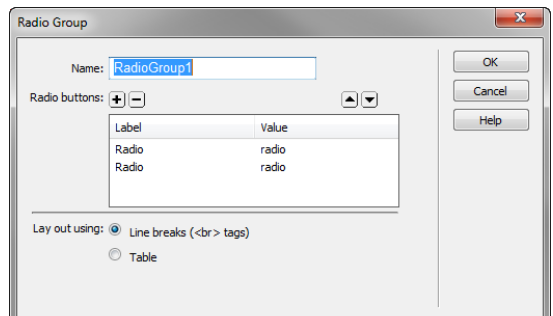

<span id="page-37-2"></span>**Figure 11** Radio Group dialog box

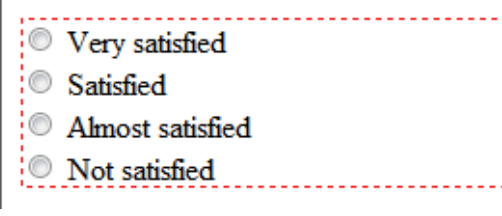

<span id="page-37-3"></span>**Figure 12** Example of Radio Group

**9.** In the Properties panel, click Checked or Unchecked to indicate if this option is selected by default (**[Figure 13](#page-38-0)**).

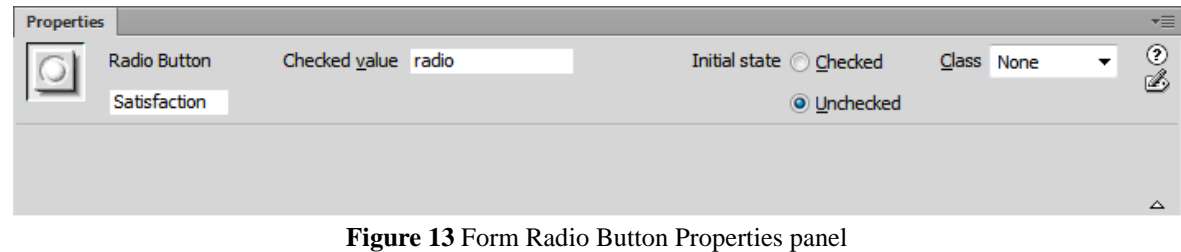

### <span id="page-38-0"></span>**Using list menus and drop-down menus (List/Menu)**

Lists and menus allow visitors to select options from a list or pop-up menu. With a list menu, you can display multiple options in a confined space and allow visitors to select multiple items. Visitors can select only one item from a pop-up menu.

Т

*To add a list menu:*

**1.** Click the List/Menu button (Windows) or Select (List/ Menu) button (Mac OS).

The Input Tag Accessibility Attributes dialog box opens.

- **2.** In the Input Tag Accessibility Attributes dialog box, enter a unique name for the list menu in the ID text box. You may use any combination of letters, numbers, and an underscore  $(\_$ ).
- **3.** Enter a label for the list menu in the Label text box. You can leave the other properties in the dialog box at their default values.
- **4.** Click the OK button to close the Input Tag Accessibility Attributes dialog box.

A list/menu field appears in your document (**[Figure 14](#page-38-1)**).

- **5.** Click the list/menu field (not its label) to select it.
- **6.** In the Properties panel, for Type, select List (**[Figure 15](#page-38-2)**).

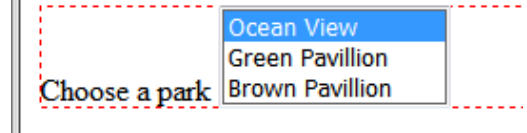

<span id="page-38-1"></span>**Figure 14** Example of list/menu field

<span id="page-38-2"></span>

| <b>Properties</b> |        |              |                             |                           | ▼三                      |
|-------------------|--------|--------------|-----------------------------|---------------------------|-------------------------|
| E                 | Select | Type Menu    | Height $3$                  | Class None<br>List Values | $\overline{\cdot}$<br>B |
|                   | select | $\odot$ List | Selections   Allow multiple |                           |                         |
|                   |        |              | Initially selected          |                           |                         |
|                   |        |              |                             |                           |                         |
|                   |        |              |                             |                           | △                       |

**Figure 15** Form List Menu Properties panel

**7.** In the Height text box, enter the number of items the list will display.

If this number is less than the total number of items in the list, a scroll bar will be displayed.

- **8.** If you want to allow visitors to select more than one item in the list, select Allow Multiple for Selections.
- **9.** Click the List Values button to add the list items.

The List Values dialog box opens (**[Figure 16](#page-39-0)**).

- **10.** With the insertion point in the Item Label text box, enter the text you want to appear in the list.
- **11.** In the Value text box, enter data you want sent to the server when a visitor selects the item.

If you enter no value, then the form sends the label as the value for that item.

- **12.** Press Enter (Windows) or Return (Mac OS).
- **13.** To add another item to the list, click the plus (+) button.
- **14.** When you finish, click OK to close the List Values dialog box.

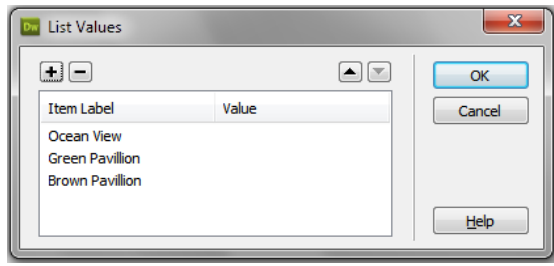

<span id="page-39-0"></span>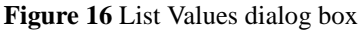

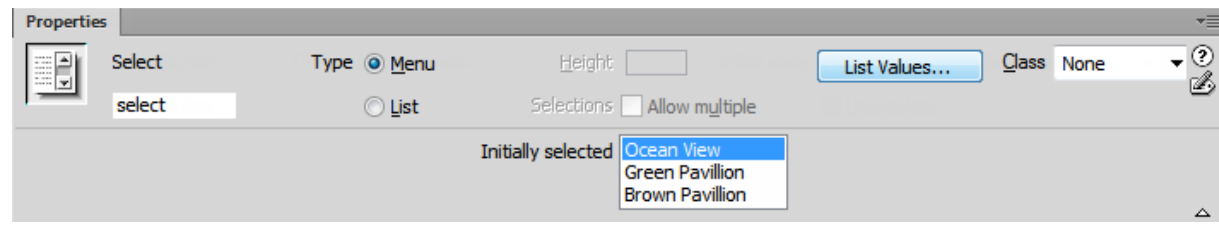

**Figure 17** Form List Menu Properties panel

**15.** To have one of the items in the list selected by default, select that item in the Initially Selected text box in the Properties panel (**[Figure 18](#page-39-1)**).

The Initially selected item appears in the form (**[Figure 18](#page-39-1)**).

<span id="page-39-1"></span>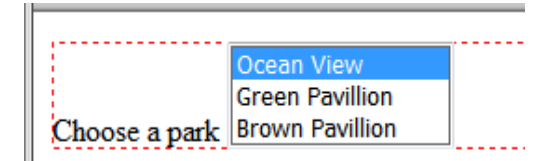

**Figure 18** Form list with three items in the list

#### *To add a drop-down menu:*

**1.** Click the List/Menu button (Windows) or Select (List/ Menu) button (Mac OS).

The Input Tag Accessibility Attributes dialog box opens.

- **2.** In the Input Tag Accessibility Attributes dialog box, enter a unique name for the pop-up menu in the ID text box. You may use any combination of letters, numbers, and an underscore (\_).
- **3.** Enter a label for the pop-up menu in the Label text box. You can leave the other properties in the dialog box at their default values.

**4.** Click the OK button to close the Input Tag Accessibility Attributes dialog box.

A list/menu field appears in your document (**[Figure 19](#page-40-0)**).

- **5.** Click the list/menu field (not its label) to select it.
- **6.** In the Properties panel, for Type, select Menu.
- **7.** Click the List Values button to add the menu items.

The List Values dialog box opens (**[Figure 20](#page-40-1)**).

- **8.** With the insertion point in the Item Label text box, enter the text you want to appear in the menu.
- **9.** In the Value text box, enter data you want sent to the server when a visitor selects the item.
- **10.** Press Enter (Windows) or Return (Mac OS).
- **11.** To add another item to the menu, click the plus (+) button.
- **12.** When you finish, click OK to close the List Values dialog box.
- **13.** To have one of the items in the menu selected by default, select that item in the Initially Selected text box in the Properties panel.

**Note:** To see the menu items in operation, preview this page in a browser (**[Figure 21](#page-40-2)**).

#### **Using form buttons**

Form buttons control form operations. Use a form button to submit data entered into a form to the server or to reset the form. There are two types of form buttons: Standard text buttons are the browser's default button style, with text you want to display (typically *Submit*, *Send*, or *Reset*); graphical buttons use the graphic of your choice.

*To add a standard text button:*

**1.** Click the Button button in the Insert panel.

The Input Tag Accessibility Attributes dialog box opens.

**2.** In the Input Tag Accessibility Attributes dialog box, enter a unique name for the button in the ID text box. You may use any combination of letters, numbers, and an underscore (\_).

**Note:** There are two reserved names: *Submit*, which submits the form data for processing, and *Reset*, which resets all the form fields to their original values.

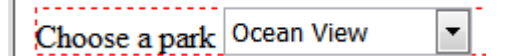

<span id="page-40-0"></span>**Figure 19** A list/menu field

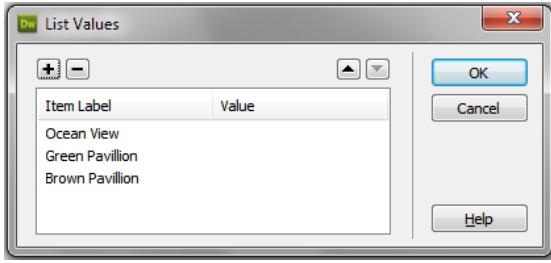

<span id="page-40-1"></span>**Figure 20** List Values dialog box

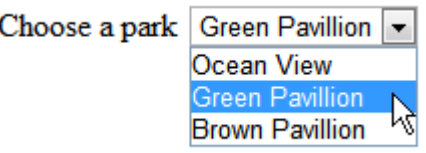

<span id="page-40-2"></span>**Figure 21** Preview in a browser

**3.** Don't enter a label for the button. Click OK to close the Input Tag Accessibility Attributes dialog box.

**Note:** A label would appear *next to* the button, rather than *on* it, so you don't want a label for a button form element. The text on the button itself is set by the button's value attribute, which you will set in the next step.

A text button appears in the document (**[Figure 22](#page-41-0)**).

**Note:** In this example, a Submit button is placed below an existing file field.

- **4.** Click the button to select it.
- **5.** In the Properties panel's Value text box, enter the text you want to appear on the button (**[Figure 23](#page-41-1)**).

**Note:** It's a good idea to set the value to whatever the button does. "Submit" is a good choice, but you might also consider brief phrases in the forms of commands (for example, "Send Message" or "Update Profile" or "Register").

**6.** Select the type of Action (usually this is Submit Form).

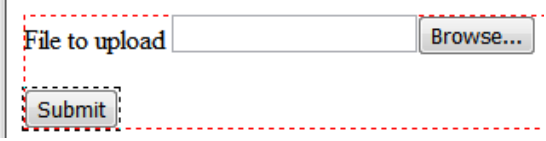

<span id="page-41-0"></span>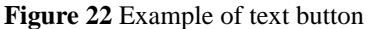

 $\overline{a}$ 

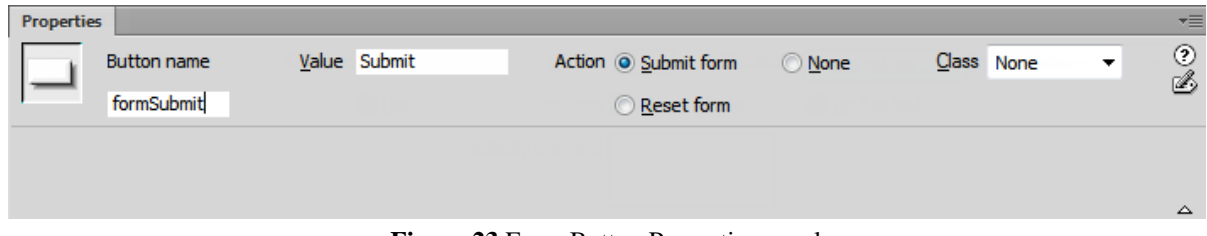

**Figure 23** Form Button Properties panel

#### <span id="page-41-1"></span>**Adding a graphical submit button**

You can use images as submit button icons. Using an image to perform tasks other than submitting data requires attaching a behavior to the form object by using the Behaviors panel.

*To add a graphical submit button:*

**1.** Click the Image Field button in the Insert panel.

The Select Image Source dialog box appears (**[Figure 24](#page-41-2)**).

**2.** Locate and select the image to use as the submit button icon; then click OK (Windows) or Open (Mac OS).

The Input Tag Accessibility Attributes dialog box opens.

**3.** In the Input Tag Accessibility Attributes dialog box, enter a unique name for the button in the ID text box. You may use any combination of letters, numbers, and an underscore (\_).

**Note:** There are two reserved names: *Submit*, which submits the form data for processing, and *Reset*, which resets all the form fields to their original values.

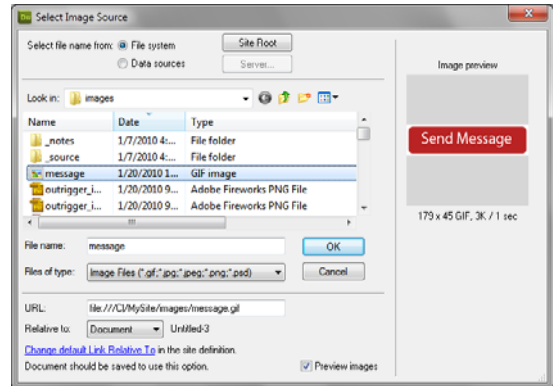

<span id="page-41-2"></span>**Figure 24** Select Image Source dialog box

**4.** Don't enter a label for the button. Click the OK button to close the Input Tag Accessibility Attributes dialog box.

The graphical submit button appears in your document (**[Figure 25](#page-42-0)**).

- **5.** Click the button to select it.
- **6.** In the Alt text box, type alternate text you want to appear in place of the image for text-only browsers (**[Figure 26](#page-42-1)**). This should match any text displayed on the button.

**Note:** You can also click the folder icon beside the Src text box to select a new image for the button.

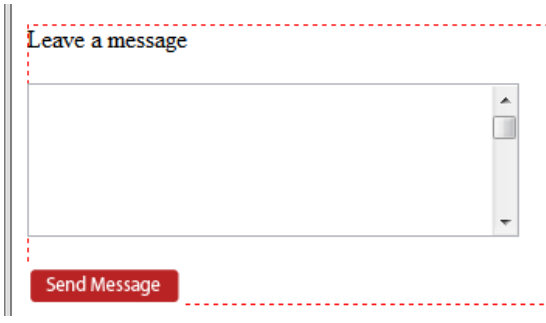

<span id="page-42-0"></span>**Figure 25** Example of graphical submit button

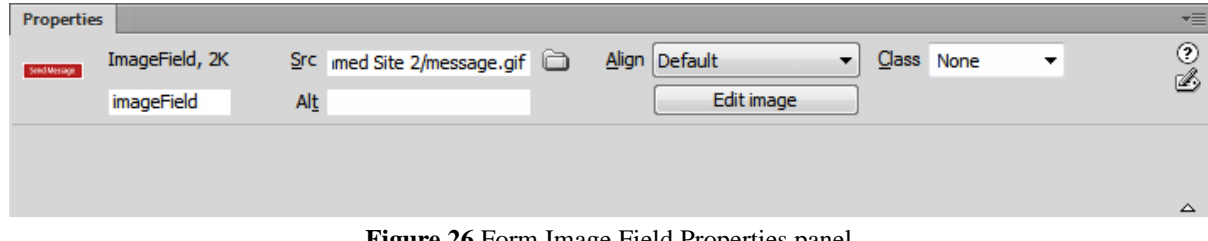

**Figure 26** Form Image Field Properties panel

## <span id="page-42-1"></span>**Using jump menus for navigation**

A jump menu is a pop-up menu with options that link to documents or files. It is a form element that acts as navigation. You can create links to documents in your website or other websites, e-mail links, links to graphics, or links to any file type that can be opened in a browser. Because using this type of menu will cause the browser to navigate to another page, don't mix jump menus with other form elements.

*To add a jump menu:*

**1.** Click the Jump Menu button in the Insert panel.

The Insert Jump Menu dialog box opens (**[Figure 27](#page-42-2)**).

**2.** Complete the dialog box.

For more information, click the Help button in the dialog box.

**3.** Click OK.

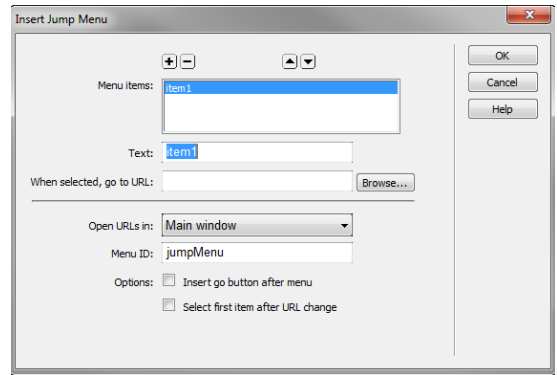

<span id="page-42-2"></span>**Figure 27** Insert Jump Menu dialog box

## **How to create links**

After you've set up a Dreamweaver site to store your website documents and have created HTML pages, you'll want to create different types of links. Understanding the file path between the document you're linking from and the document or asset you're linking to is essential to creating links.

Each web page has a unique address, called a Uniform Resource Locator (URL). However, when you create a local link (a link from one document to another on the same site), you generally don't specify the entire URL of the document you're linking to; instead, you specify a relative path from the current document or from the site's root folder.

There are three types of link paths:

- Absolute paths provide the complete URL of the linked document, including the protocol to use (usually http:// for web pages). An example is, http://www.oceanviewhighschool.net/index.html. For an image asset, the complete URL is something like http://www.oceanviewhighschool.net/images/image1.jpg. You must use an absolute path to link to a document or asset in a different site.
- *Document-relative paths* are usually best for local links (within a website). They're particularly useful when the current document and the linked document or asset are in the same folder and are likely to remain together. You can also use a document-relative path to link to a document or asset in another folder by specifying the path through the folder hierarchy from the current document to the linked document. For example, suppose you have a site with the structure shown in **[Figure 1](#page-43-0)**:

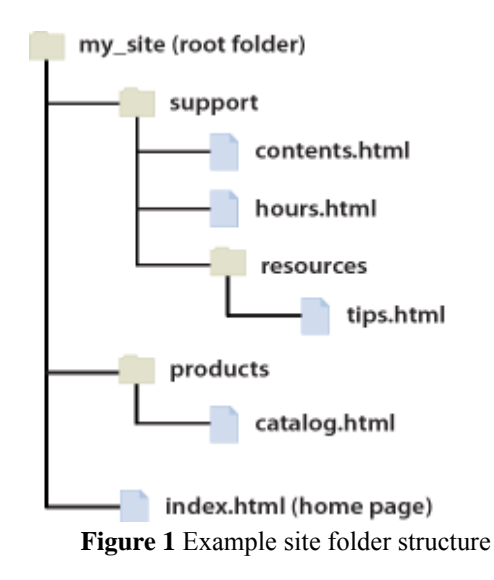

- <span id="page-43-0"></span>◦ To link from contents.html to hours.html (both in the same folder), use the relative path hours.html.
- To link from contents.html to tips.html (in the resources subfolder), use the relative path resources/ tips.html. At each slash (/), you move down one level in the folder hierarchy.
- To link from contents.html to index.html (in the parent folder, one level above contents.html), use the relative path ../index.html. Two dots moves you up two levels in the folder hierarchy (to the root folder) and /index.html moves you back down one level (to the index page).
- To link from contents.html to catalog.html (in a different subfolder of the parent folder), use the relative path ../products/catalog.html. Here, .. moves you up to the root folder, and /products moves you down to the products subfolder, and /catalog.html moves you to the catalog page. When you move files as a group—for example, when you move an entire folder, so that all the files inside that folder retain the same relative paths to each other—you don't need to update document-relative links between those files. However, when you move an individual file that contains document-relative links, or an individual

file targeted by a document-relative link, you do need to update those links. (If you move or rename files using the Files panel, Dreamweaver updates all relevant links automatically.)

Site root–relative paths describe the path from the site's root folder to a document. You may want to use these paths if you are working on a large website that uses several servers, or one server that hosts several sites. However, if you are not familiar with this type of path, you should stick to document-relative paths.

Using Dreamweaver, you can easily select the type of document path to create for your links.

Four different types of links are discussed in this guide:

- An *internal lin*k goes to another page within in your site using a document-relative path.
- An *external link* goes to another site external to your own using an absolute path.
- A *named anchor link* goes to a specific position on a page within your site using a combination documentrelative path and anchor link.
- An *e-mail link* opens a blank e-mail message window in a user's default e-mail client, with the recipient's address filled in.

#### **Creating an internal link**

You can use the Properties panel and the Point-To-File icon to create links from an image, an object, or text to another document or file (**[Figure 2](#page-44-0)**). Dreamweaver creates the links to other pages in your site using documentrelative paths.

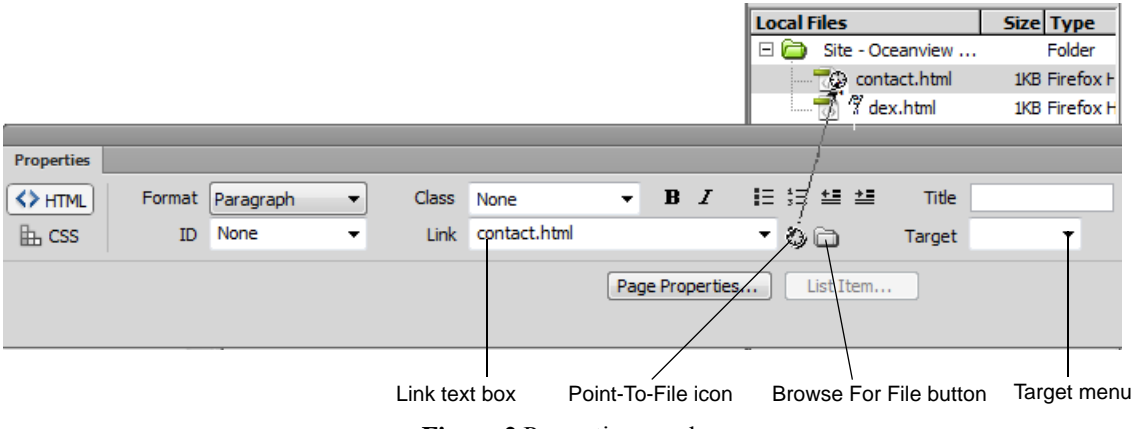

**Figure 2** Properties panel

<span id="page-44-0"></span>*To create a link to another document in your site:*

- **1.** Start Dreamweaver.
- **2.** Open an existing file, or create a new, blank page and save the file.

**Note:** Always save a new file before creating a document-relative path; a document-relative path is not valid without a definite starting point. If you create a document-relative path before saving the file, Dreamweaver temporarily uses an absolute path beginning with file:// until the file is saved; when you save the file, Dreamweaver converts the file:// path to a relative path.

- **4.** Open the Properties panel (Window > Properties) and do one of the following:
	- Drag the Point-To-File icon (target icon) to a document in the Files panel (**[Figure 2](#page-44-0)**).
	- Click the Browse For File button to browse to and select a file.
	- Type the path and filename of the document in the Link text box.

## **Creating an external link**

To link to a document outside your site, enter an absolute path, including the protocol (such as http://). You can enter these by hand or copy them from a browser address bar and paste them into the Link text box in the Properties panel.

#### *To add a link to a page on another site:*

- **1.** Select an image or text you want to format as a link.
- **2.** In the Link text box in the Properties panel, type or paste the address (URL) of the site to which you want to link.

**Note:** If you're linking to a page outside of your site, it is

a best practice to set the Target menu to

target="\_blank" (**[Figure 3](#page-45-0)**). This causes the link to open in a new browser window, so that the page doesn't appear to be part of your site.

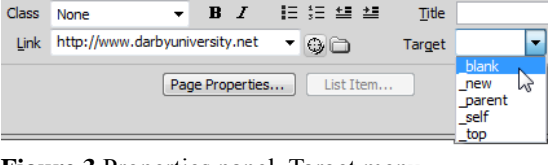

<span id="page-45-0"></span>**Figure 3** Properties panel, Target menu

## **Creating a link to a named anchor**

To link to a particular section of a document, first create a named anchor at that location, and then link to the named anchor. Named anchors are frequently placed at the beginning of each topic and at the top of a document, so users can readily go to these locations.

*To create and link to a named anchor:*

- **1.** Position the insertion point at the location on the page where you want to define an anchor.
- **2.** Select Insert > Named Anchor.

The Named Anchor dialog box opens (**[Figure 4](#page-45-1)**).

- **3.** Enter a short anchor name without any spaces.
- **4.** Click OK.
- **5.** Select an image or text to link to the named anchor.

| <b>Named Anchor</b> |              |
|---------------------|--------------|
| Anchor name:        | OK<br>Cancel |
|                     | Help         |

<span id="page-45-1"></span>**Figure 4** Named Anchor dialog box

**6.** In the Link text box in the Properties panel, type **#** and then type or paste the anchor name.

In the example code (**[Figure 5](#page-46-1)**), an anchor named Top is placed at the top of the document, and a link to the anchor added at the bottom of the page.

**Note:** Anchor names are case-sensitive.

You can also use any ID attribute as a destination anchor so that links can be made to divisions, paragraphs, and most other elements.

```
<a name="top" id="top"></a>
<h1>Ocean View High School</h1>
<p>Ocean View High School is ded
academic excellence. We offer a
successful preparation for colle
impressive breadth of extracurri
activities including both athlet
arts. </p<p>Ocean View is a technology-dr
where many of our classrooms co
computers for each student and c
is enhanced by the use of a vari
technologies.</p>
<p><a href="#top">Top</a></p>
```
<span id="page-46-1"></span>**Figure 5** Named Anchor dialog box

### **Creating a link to an e-mail address**

When a user clicks an e-mail link, a new blank message window opens, using the mail program associated with the user's browser. In the e-mail message window, the To box is automatically updated with the address specified in the e-mail link.

#### *To create a link to an e-mail address:*

- **1.** In the Document window's Design view, position the insertion point where you want the e-mail link to appear, or select the text or image you want to appear as the email link.
- **2.** Do one of the following to insert the link:
	- Select Insert > Email Link.
	- In the Common category of the Insert bar, click the Email Link button.

The Email Link dialog box opens (**[Figure 6](#page-46-0)**).

**3.** In the Text box, enter text for the link.

If you selected text to format as the link, that text appears in the Text box.

- **4.** In the Email text box, type the e-mail address.
- **5.** Click OK to close the Email Link dialog box.

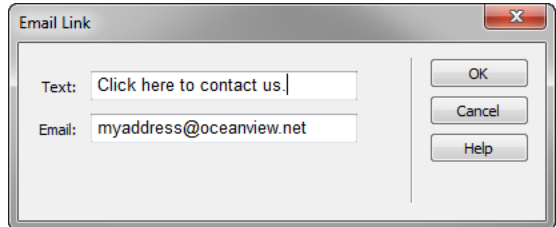

<span id="page-46-0"></span>**Figure 6** Email Link dialog box

## **How to create lists**

You can create numbered (*ordered*) lists, bulleted (*unordered*) lists, and definition lists from existing text or from new text as you type in the Document window. *Definition lists* do not use leading characters such as bullet points or numbers and are often used in glossaries or descriptions. Lists can also be nested. *Nested lists* are lists that contain other lists. For example, you might want an ordered or bulleted list nested within another numbered or unordered list.

## **Creating lists**

In Adobe Dreamweaver, you can easily create lists to organize information. You can use the Properties panel to set list style (**[Figure 1](#page-47-0)**). To set the appearance of an entire list or for an individual list item, use the List Properties panel. You can set number style, reset numbering, or set bullet style options for individual list items or for the entire list.

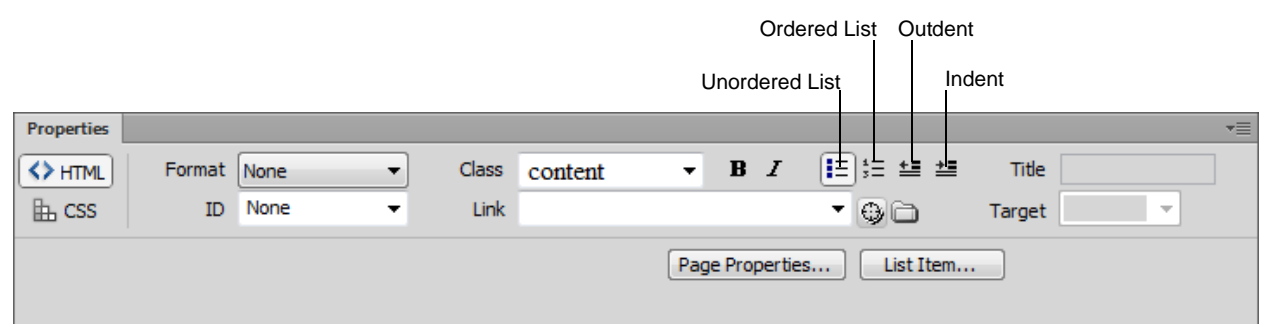

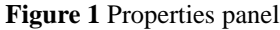

<span id="page-47-0"></span>*To create a new list:*

- **1.** Open a document in Dreamweaver.
- **2.** Place the insertion point where you want to add a list, then do one of the following:
	- In the HTML Properties panel, click either the Unordered List button or the Ordered List button (**[Figure 1](#page-47-0)**).
	- Select Format  $>$  List and select the type of list desired—Unordered (bulleted) List, Ordered (numbered) List, or Definition List (**[Figure 2](#page-47-1)**).

The leading character for the specified list item appears in the Document window.

- **3.** In turn, type the text for a list item, and then press Enter (Windows) or Return (Mac OS) to create another list item.
- **4.** To complete the list, press Enter twice (Windows) or press Return twice (Mac OS).

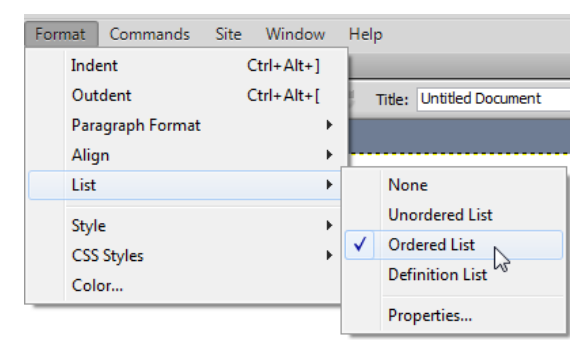

<span id="page-47-1"></span>**Figure 2** Format menu

*To create a list using existing text:*

**1.** Select a series of paragraphs to make into a list.

© 2012 Adobe Systems Incorporated How to create lists **1** This document requires Adobe Dreamweaver CS6. Technical instructions may differ depending on your version.

Each paragraph will become an item in the new list.

**2.** In the HTML Properties panel, click the Unordered or Ordered List button, or select Format > List and select the type of list desired—Unordered List, Ordered List, or Definition List.

The list is created (**[Figure 3](#page-48-0)**).

#### *To create a nested list:*

- **1.** Select the list items you want to nest.
- **2.** In the HTML Properties panel, click the Indent button, or select Format > Indent.

Dreamweaver indents the text and creates a separate list with the original list's HTML attributes (**[Figure 4](#page-48-2)**).

**3.** Apply a new list type or style to the indented text by following the same procedure used above.

#### *To set list properties for an entire list:*

- **1.** In the Document window, create at least one list item. The new style will automatically apply to additional items you add to the list.
- **2.** With the insertion point in the text of the list item, select Format > List > Properties to open the List Properties dialog box (**[Figure 5](#page-48-1)**).
- **3.** Set the options you want to define the list:

*List Type* specifies list properties while List Item specifies an individual item in a list. Use the pop-up menu to select a Bulleted List, Numbered List, or Definition List. Depending on the List Type you select, different options appear in the dialog box.

*Style* determines the style of numbers or bullets used for a numbered or bulleted list. All items in the list will have this style unless you specify a new style for items within the list.

*Start Count* sets the value for the first item in a numbered list.

**4.** Click OK to set the choices.

## Ordered list:

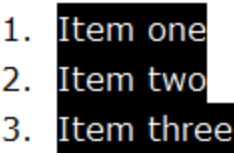

<span id="page-48-0"></span>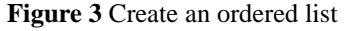

## Unordered list:

- $\bullet$  Item • Nested item
- $\bullet$  Item

<span id="page-48-2"></span>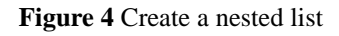

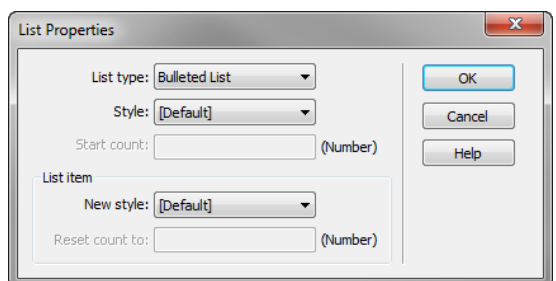

<span id="page-48-1"></span>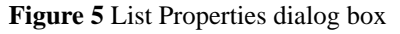

# Adobe Certified Associate

## Dreamweaver CC—Study Guide Sample Questions

## **RESPONSE EXAMPLES**

## **1. When discussing the design plans for an e-commerce site with a retailer moving online, which goal would address the target audience?**

- A. Increase brand/name recognition
- B. Focus on a specific market for online sales
- C. Include tracking so traffic can be analyzed
- D. Receive online feedback from customers

## *Correct Answer: B*

**2. Which three items might appear on the project plan when discussing an upcoming website with a design team? (Choose three.)**

- A. Due dates
- B. Planning and Analysis
- C. Payment details
- D. Development timeline

### *Correct Answer: A, B, and D*

## **3. Based on best practices, which three site elements should remain consistent throughout when designing a website? (Choose three.)**

- A. Page layout
- B. Font formatting
- C. Navigation buttons
- D. Image placement
- E. Image file formats

### *Correct Answer: A, B, and C*

### **4. Which element or idea would NOT be used to improve website usability?**

- A. Site maps
- B. Use of tables for complex data
- C. Consistent navigation
- D. Avoid using images

## *Correct Answer: D*

### **5. Which three elements are new to HTML5? (Choose three.)**

- A. Figure
- B. Video
- C. Audio
- D. Body

*Correct Answer: A, B, and C*

### **6. Which option is a capability of Dreamweaver for editing or altering an image?**

- A. Cropping an image
- B. Scaling an image
- C. Changing the brightness of an image
- D. Changing the contrast of an image

### *Correct Answer: B*

**7. Which HTML element assists in increasing your site's popularity by helping search engines to index the site properly?**

- A. <index> tags
- B. <meta> tags
- C. <head> tags
- D. <body> tags

### *Correct Answer: B*

**8. Which file management technique allows a user to notify other group members that they are working on a specific file, and it should not be altered by them?**

- A. Using the Check In feature
- B. Using the Check Out feature
- C. Using the Put feature
- D. Using the Get feature

### *Correct Answer: B*

**9. Which Dreamweaver Site setup options allows the user to exclude all files that end with the extension .fla from all site operations?**

- A. Contribute
- B. Cloaking
- C. jQuery
- D. Site Root

*Correct Answer: B*

### **10. Which option is NOT a benefit of using HTML5 to include video in a web page?**

- A. Use on iOS devices that do not support Flash
- B. No browser plug-ins required
- C. Supports video in native formats
- D. It works on all versions of all browsers

*Correct Answer: D*

## **SIMULATION EXAMPLES**

## **1. Close the CSS Transitions panel, and then save the workspace as a new Workspace Layout named** *Custom***.**

Method of Completion:

- 1. Right click on the panel text "CSS Transitions" **OR** Click on the down arrow on the right side of the panel "CSS Transitions"
- 2. Click Close or Close Tab Group
- 3. In the top menu, click "Window"
- 4. Click Workspace Layout
- 5. Click New Workspace
- 6. Enter "Custom" in the text box

### **OR**

- 1. Right click on the panel text "CSS Transitions"
- 2. Click Close or Close Tab Group
- 3. Click on the view menu at the top right of the screen
- 4. Click New Workspace
- 5. Enter "Custom" in the text box

**2. Create a new HTML page, and save it to the documents folder as index.html. (Note: Accept all other default settings.)** 

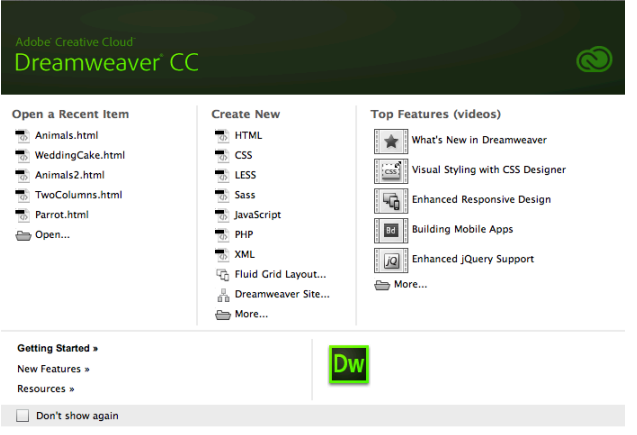

Method of Completion:

- 1. In the Welcome screen, click "HTML"
- 2. Click File at the top of the screen
- 3. Click Save or Save As
- 4. Confirm that the file is being saved in the documents folder
- 5. In the name entry field, type "index"
- 6. Click OK

**OR**

- 1. In the Welcome screen, click "HTML"
- 2. Click "Ctrl +  $S$ "
- 3. Confirm that the file is being saved in the documents folder
- 4. In the name entry field, type "index"
- 5. Click OK

**OR**

- 1. In the Welcome screen, click "More"
- 2. Click HTML
- 3. Click <none>
- 4. Click OK
- 5. Click File at the top of the screen
- 6. Click Save or Save As
- 7. Confirm that the file is being saved in the documents folder
- 8. In the name entry field, type "index"
- 9. Click OK

## **3. Import the text from** *rhinoceros.docx* **into the current html file.**

Method of Completion:

- 1. Click File
- 2. Click Import
- 3. Click Word Documents
- 4. Click the file "rhinoceros"
- 5. Click Open

## **4. Add an email link to the line of text at the bottom that begins with** *Click here to send***. Use the link jimdean@certiport.com.**

Method of Completion:

- 1. Highlight the text "Click here to send a email to ask a question or make a request."
- 2. In the properties panel, make sure "HTML" is selected on the left.
- 3. Click in the text box next to Link and type mailto:jimdean@certiport.com

**OR**

- 1. Click on the code or the split view on the top left of the screen
- 2. Put "<a href="mailto:jimdean@certiport.com">" directly before the text "Click here to send a email to ask a question or make a request"

3. Put </a> directly after that same text

## **OR**

- 1. Highlight the text "Click here to send a email to ask a question or make a request."
- 2. Click Insert from the menu above and Click Hyperlink **OR** Go to the Insert Panel under "Common" and click "Hyperlink"
- 3. Type in "mailto:jimdean@certiport.com" in the text box next to Link
- 4. Click OK

## **5. Using Split view, enter into Live view, and then turn on Inspect mode.**

Method of Completion:

- 1. At the top left of the screen, click View > Code and Design
- 2. Next to split, click "Live"
- 3. Lastly, next to Live Code, click "Inspect"

**OR**

- 1. Click View in the menu above
- 2. Click Split View
- 3. Click View again in the menu above
- 4. Click Live View
- 5. Click View one more time
- 6. Click Inspect

## **6. In a table, merge the two cells that contain paragraph text.**

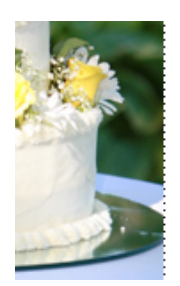

even 5 tiers high but general followed by a fruit top tier.

,,,,,,,,,,,,,,,,,,,,,,,,,,,,, Among some more elaborat are actually decorated boxe: manner to allow them to be

Method of Completion:

- 1. Click in one of the cells with paragraph text
- 2. Hold down shift while clicking in the other cell with paragraph text (you might need to click twice)
- 3. Right click somewhere in the selection
- 4. Click Table
- 5. Click "Merge Cells"

**OR**

- 1. Click in one of the cells with paragraph text
- 2. Hold down shift while clicking in the other cell with paragraph text (You might need to click twice)
- 3. In the menu above, click "Modify"
- 4. Click Table
- 5. Click "Merge Cells"

**7. Add a Password form element directly below the text** *Enter User Name***. Set the placeholder to the form entry box as Enter Password, the Max Length of the form validation to 8, and make it required.**

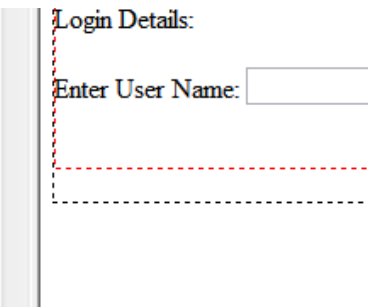

Method of Completion:

- 1. Click within the form section of the current web page, below the text "Enter User Name"
- 2. In the Insert panel, click the dropdown to menu and click "Form"
- 3. Click Password within the Form section
- 4. Click on the text box next to the word "Password"
- 5. In the properties panel below, click in the text box next to placeholder and type "Enter Password"
- 6. Click in the text box next to "Max Length" and type "8"
- 7. Check the box next to "Required"

**OR**

- 1. Click within the form section of the current web page, below the text "Enter User Name"
- 2. Click "Insert" from the menu above"
- 3. Click "Form"
- 4. Click "Password"
- 5. Click on the text box next to the word "Password"
- 6. In the properties panel below, click in the text box next to placeholder and type "Enter Password"
- 7. Click in the text box next to "Max Length" and type "8"
- 8. Check the box next to "Required"

### **8. Using Design view and Live view, change the position of the div tag with the ID of** *Title* **to relative.**

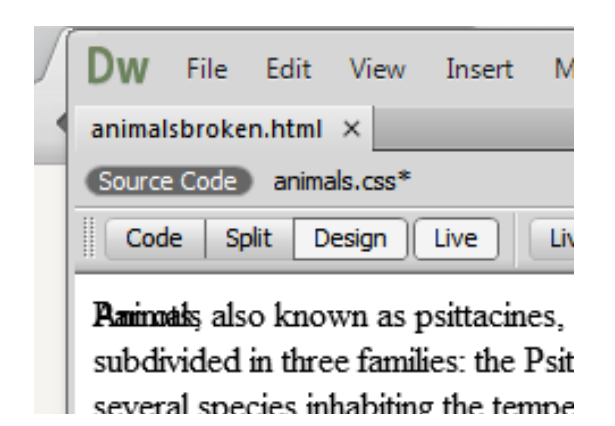

Method of Completion:

- 1. In the CSS Designer panel, click "animals.css"
- 2. In the selectors section of the CSS Designer panel, Click "#Title"
- 3. Under the Properties section of the CSS Designer panel, click the box next to "Show Set"
- 4. Next to "Position" Change the selection to "Relative"

#### **OR**

- 1. At the top of the screen, click "animals.css"
- 2. In the CSS file, change the value next to "position:" to "relative"

### **9. Change the paragraph text in the div tag with the ID of** *Snakes* **to the following specifications:**

- **Font-family: Gotham, Helvetica Neue, Helvetica, Arial, sans-serif**
- **Font-size: 12 px**
- **Color: #03C**

a arrois, also known as psittaunes, subdivided in three families: the Psitta several species inhabiting the temper

Snakes are elongated, legless, carnivo: snakes are ectothermic, amniote vertet prey much larger than their heads with side by side, and most have only one fi

Monkeys are primates of the Haple  $0.0001$ **Section** 

Method of Completion:

- 1. Click in the paragraph about the Snakes
- 2. In the breadcrumbs below, click <p> to select the paragraph. Alternitavely, the user could just highlight the whole paragraph starting with the text "Snakes are…"
- 3. In the properties panel below, Click "CSS" on the left
- 4. In the properties panel below, change the font to "Gotham, Helvetica Neue, Helvetica, Arial, sans-serif"
- 5. Next to Font, change the font size to 12

6. Lastly in the same area, click on the text box next to the color picker and type "#03C

### **OR**

- 1. Click in the paragraph about the Snakes
- 2. In the breadcrumbs below, click <p> to select the paragraph. Alternitavely, the user could just highlight the whole paragraph starting with the text "Snakes are…"
- 3. Use the CSS Designer panel to select the three criteria above

**10. Create a new CSS style sheet named default.css, and do the following:**

- **Save it in the Documents folder.**
- **Attach it as an external style sheet to the HTML document.**
- **Create a new rule in the style sheet that sets the background color of the web page to #FFFFCC.**
- **Set the font-family to Lucida Grande, Lucida Sans Unicode, Lucida Sans, DejaVu Sans, Verdana, sans-serif.**

Method of Completion:

- 1. With WebDesignContest.html open. From the menu select File > New > CSS.
- 2. Right click on the untitled CSS file and click save or save as or from the menu select File > Save or from the menu select File > Save As
- 3. Save the document as default.css and click save.
- 4. Return to WebDesignContest.html tab and Select Format > CSS Styles > Attach Stylesheet. **OR** Click on the 'plus' sign under Sources in the CSS Designer panel and select Attach an existing CSS File
- 5. Browse to the location of the default.css stylesheet just created. Click ok.
- 6. Click on the 'plus' sign in the Selectors section of the CSS Designer panel
- 7. Under Properties, click the Text icon and change the family to Lucida Grande, Lucida Sans Unicode, Lucida Sans, DejaVu Sans, Verdana, sans-serif.
- 8. Under Properties, click the Background icon and change the background-color to #FFFFCC (or #FFC)